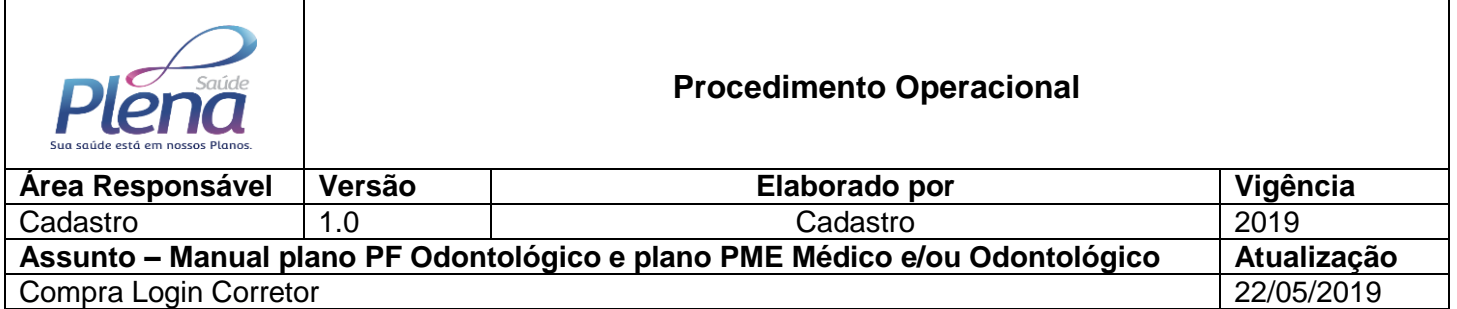

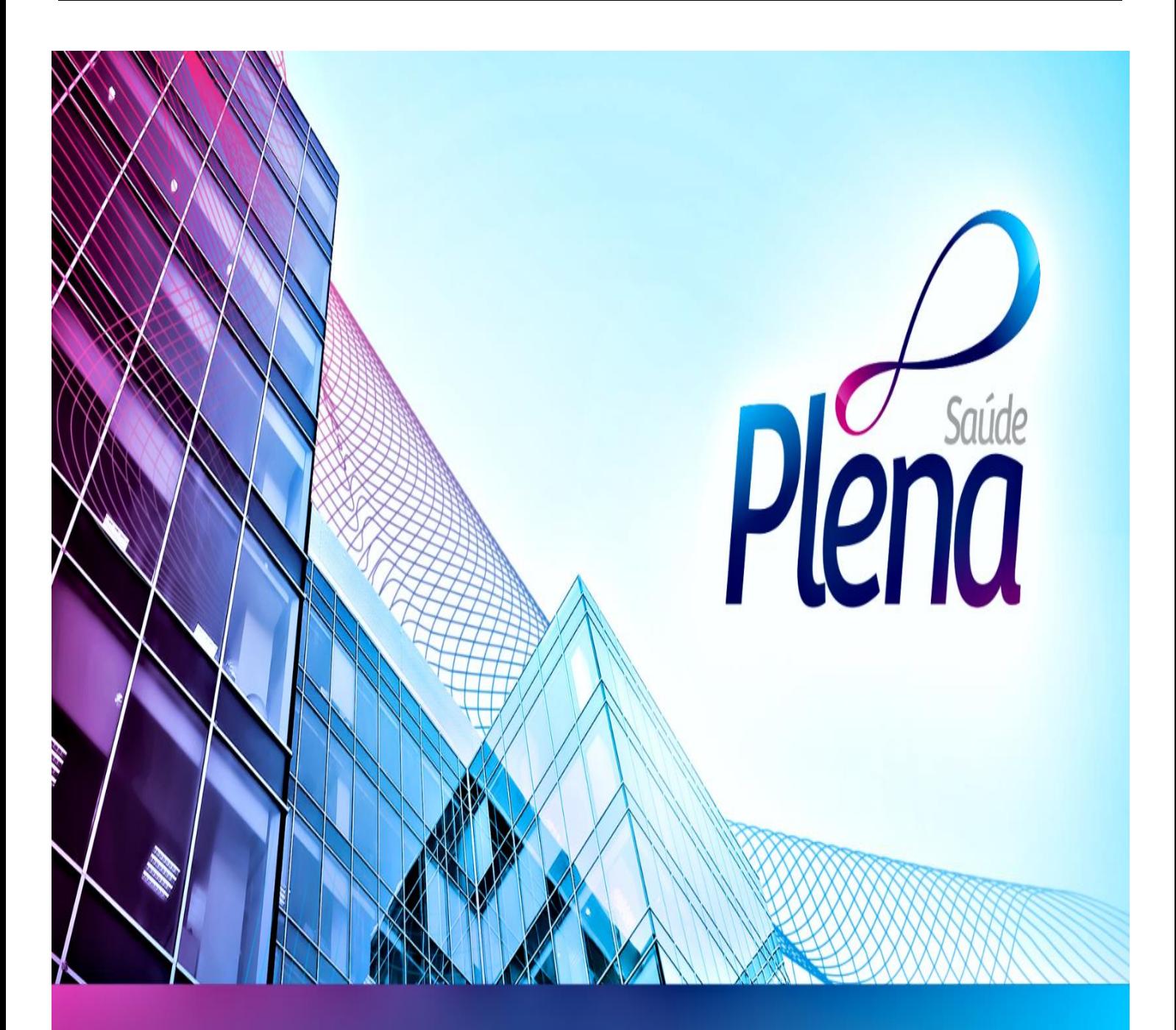

**Compra Corretor – Plano odontológico PF e plano médico e/ou odontológico PME**

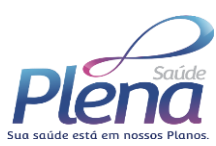

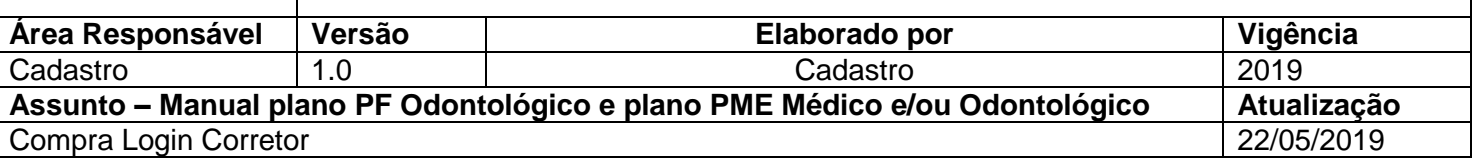

# **Sumário**

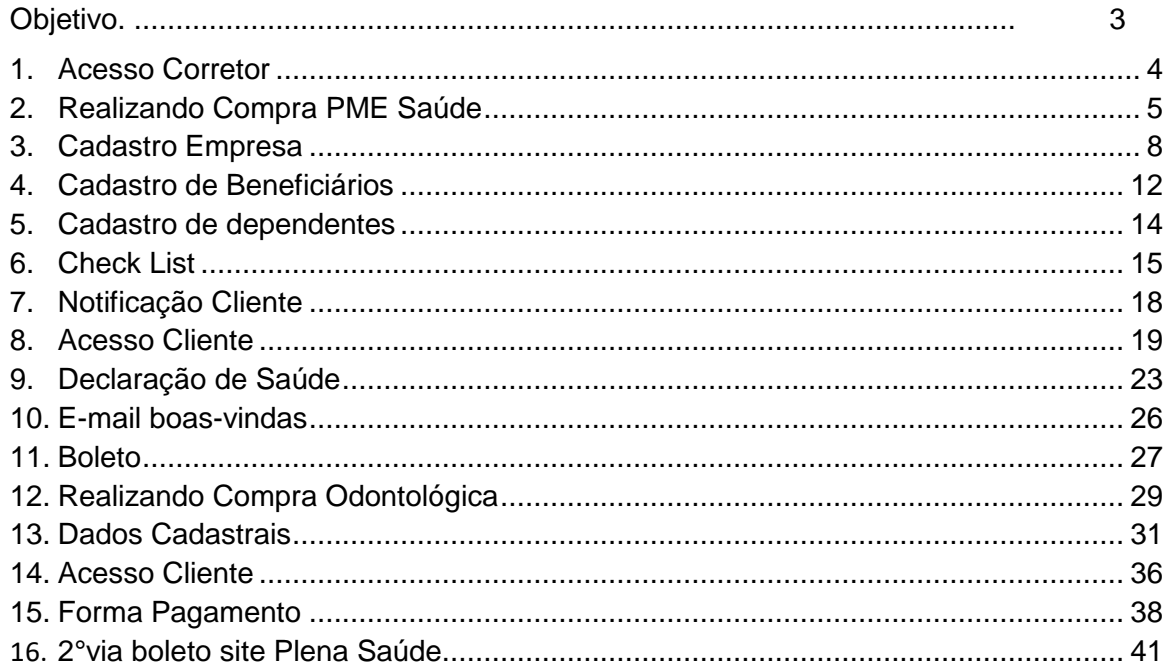

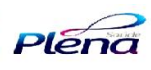

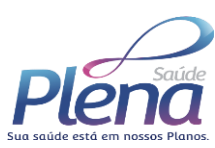

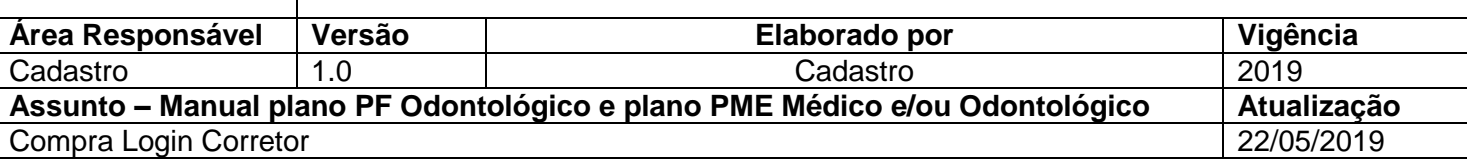

## **Objetivo**

Este documento tem como objetivo, auxiliar no processo de compra do pla odontológico PF e plano médico e/ou odontológico PME.

O processo de compra é através do site da Plena e posteriormente direcionado para a plataforma da PLANIUM, processo rápido, fácil e ágil.

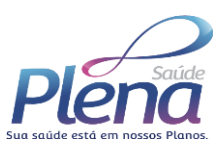

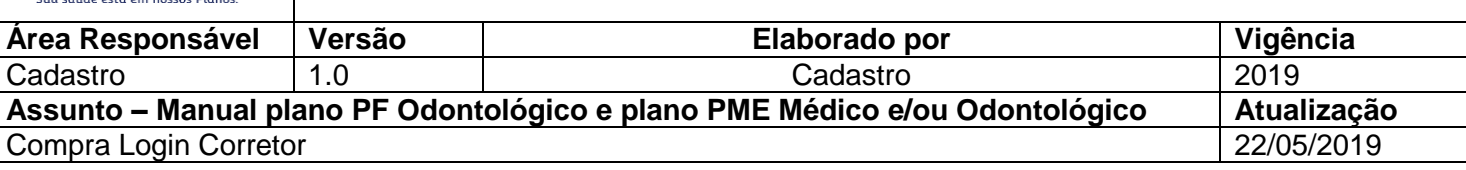

# **1. Processo de compra plano PME**

# **Acesso Corretor**

**Login:** Venda iniciada pelo corretor.

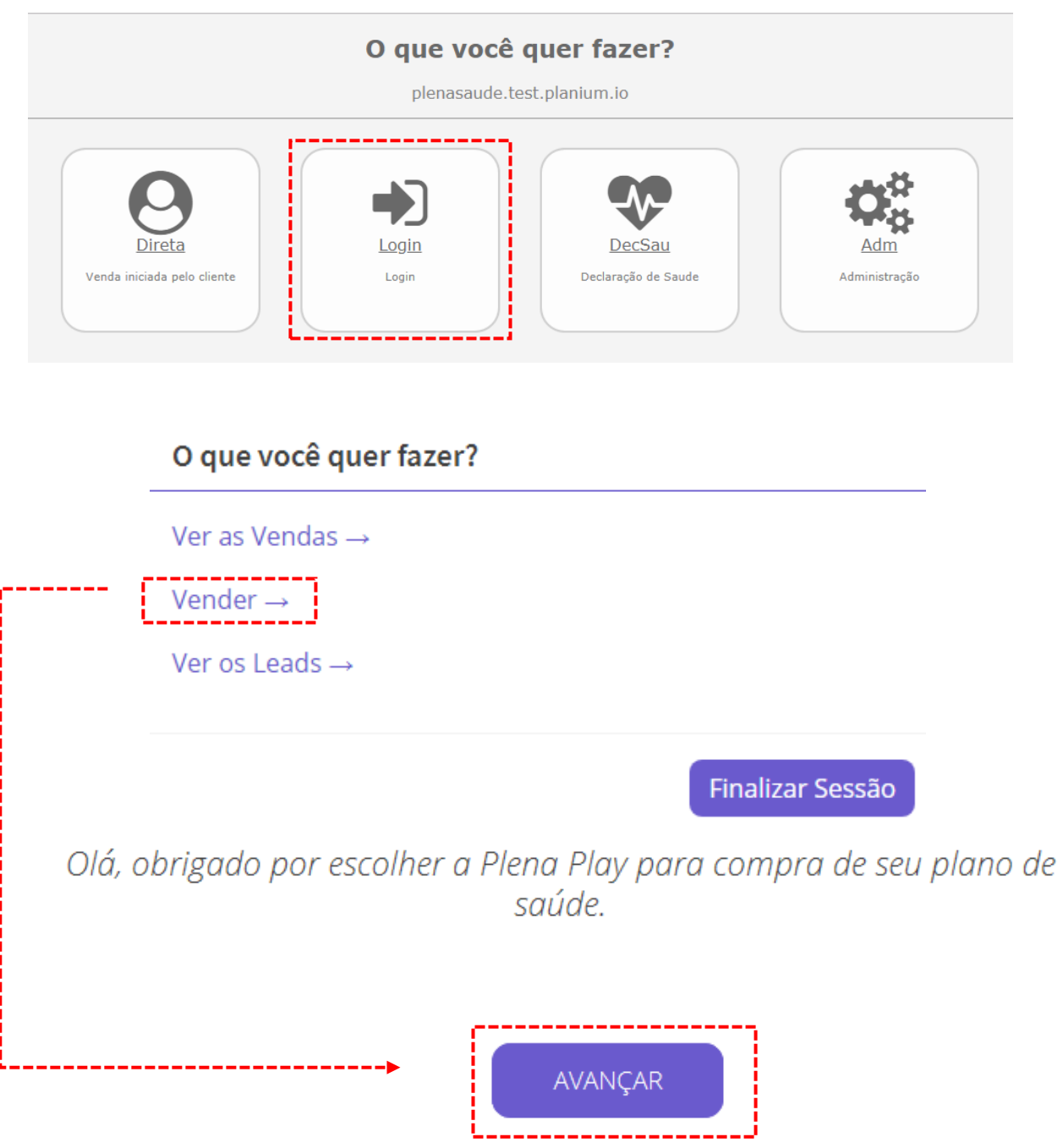

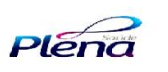

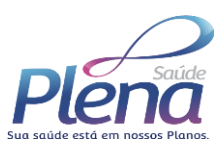

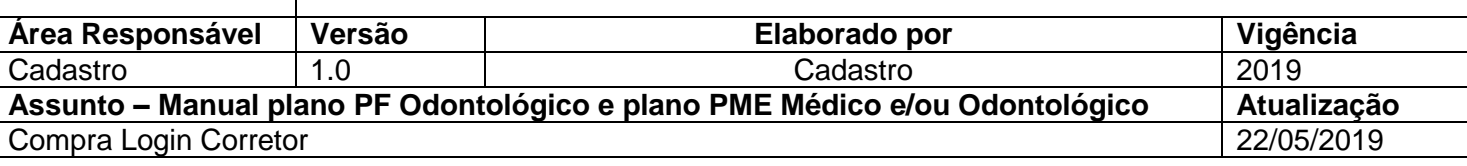

## **Realizando a compra**

Nesta etapa o corretor escolherá o plano de acordo com o perfil do cliente.

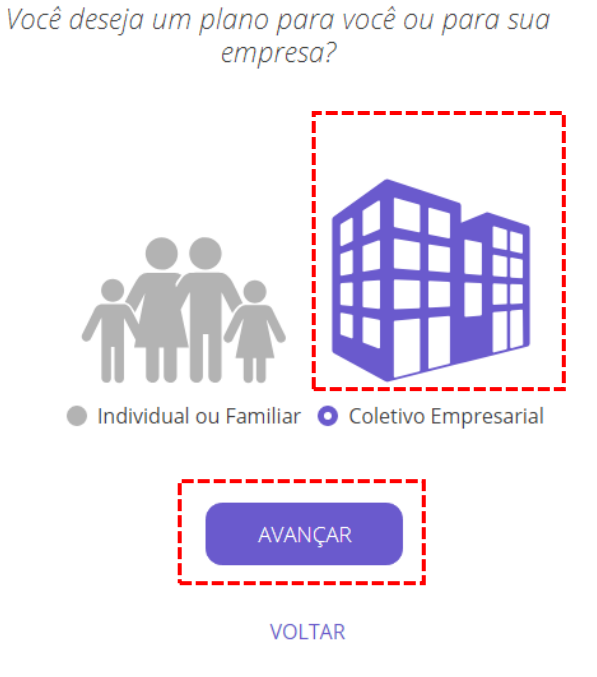

Nesta tela o corretor deverá escolher o Estado e a cidade onde reside o cliente. O plano é sempre oferecido com base no endereço fornecido, caso seja endereço fora da área de abrangência, não será possível fazer a contratação do plano.

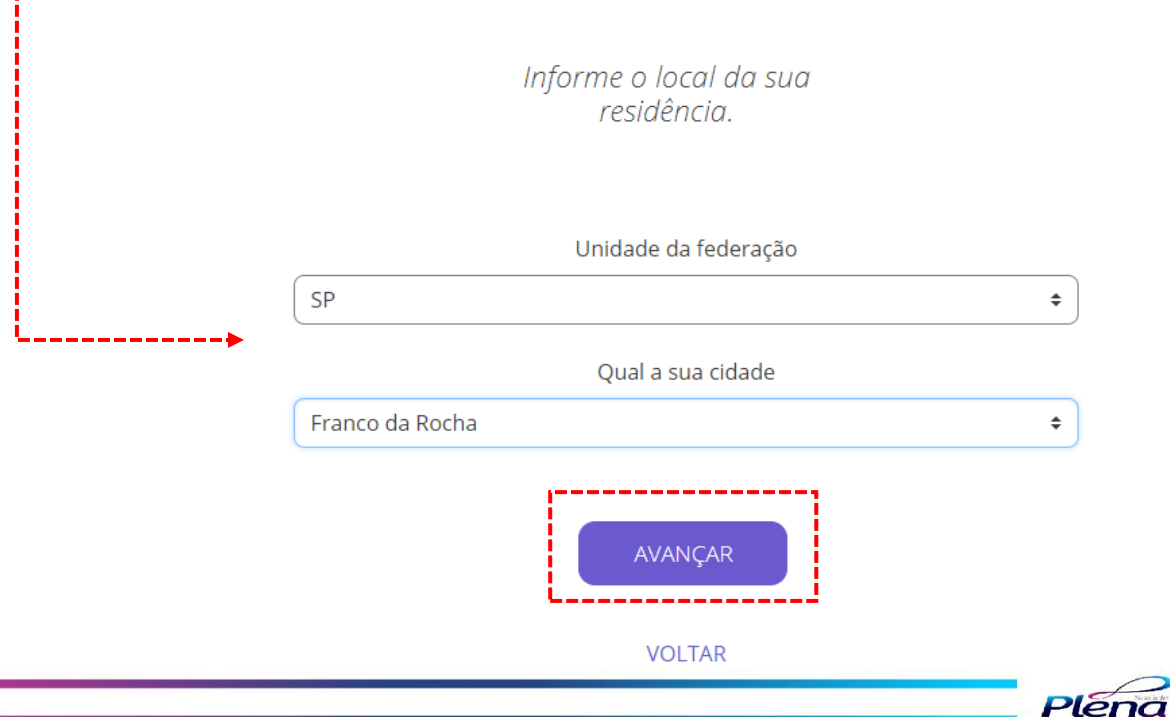

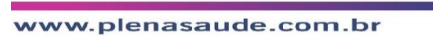

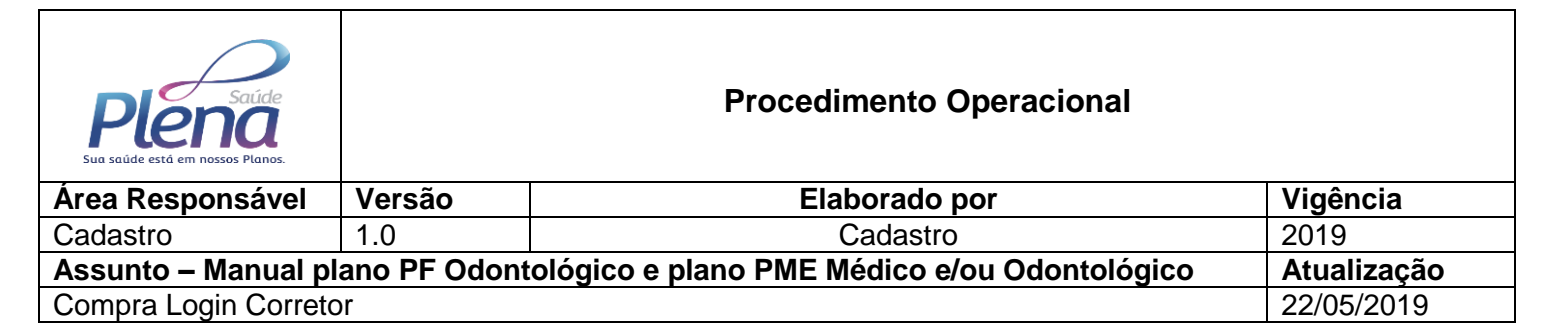

Em seguida, escolha se deseja o PME médico ou PME odontológico.

Que tipo de atendimento você deseja?

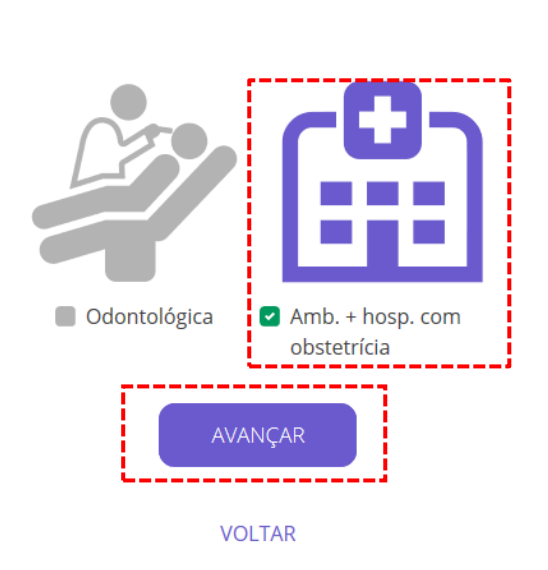

Nesse campo, o responsável pela contratação escolhe se o funcionário paga parte de sua própria utilização ou não.

> Você deseja pagar parte do custo da utilização do seu plano?

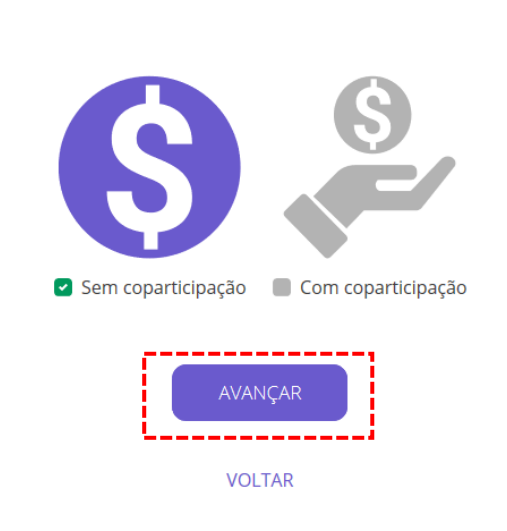

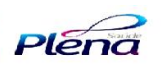

6

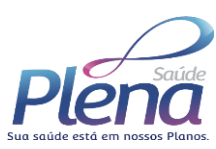

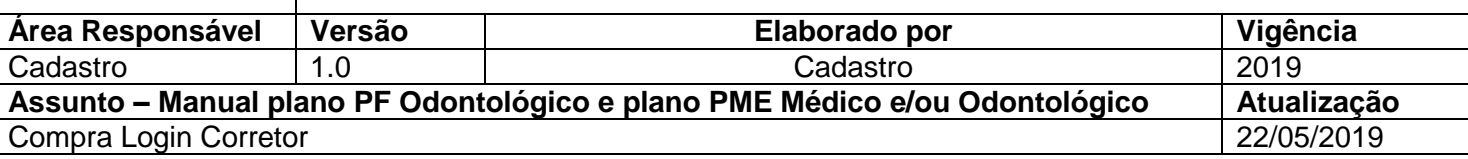

Nesta etapa o corretor deverá ter conhecimento de quantas pessoas participam do contrato, selecionando o porte que melhor se adequa, o valor do plano será influenciado pelo porte da empresa!

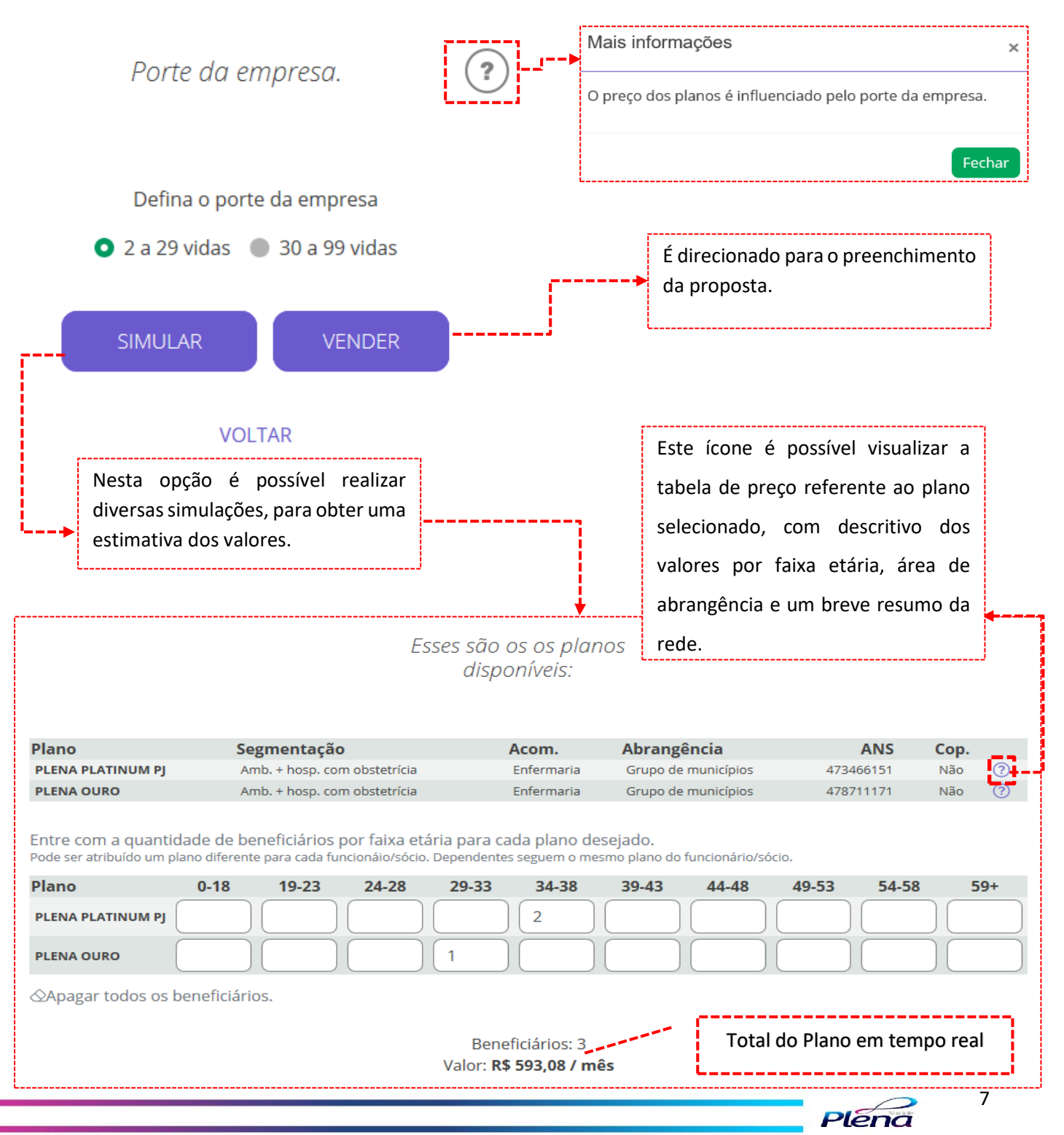

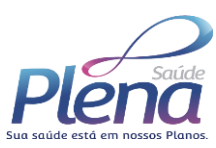

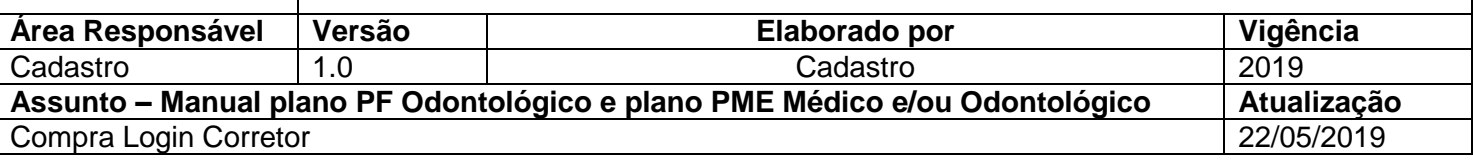

## **Cadastro da empresa**

Nessa página o corretor preenche todos os dados cadastrais da empresa endereço de cobrança, endereço da empresa, dados do representante, contato e faz upload dos documentos solicitados.

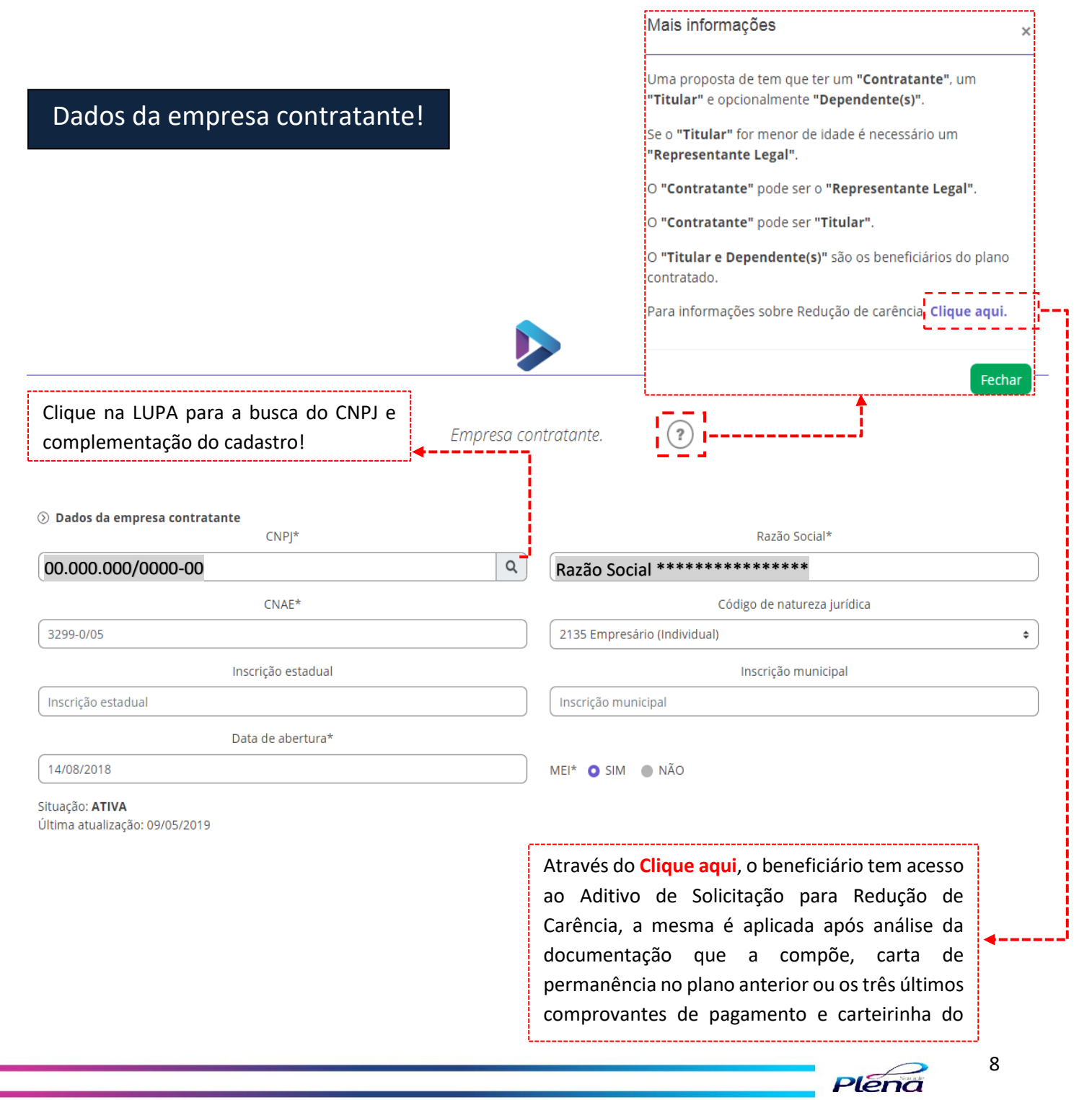

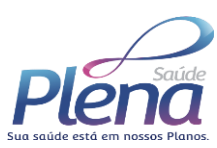

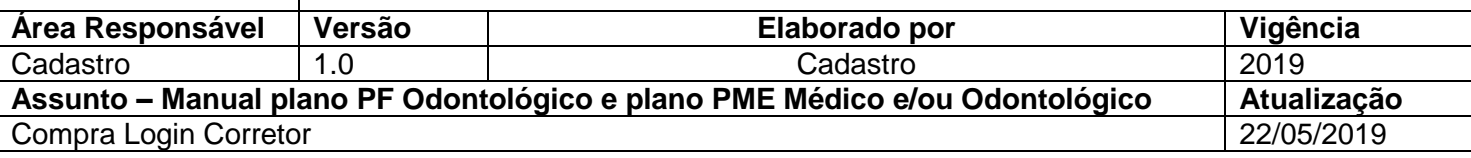

Abaixo preenchimento de cobrança e endereço da empresa, quando ambos são os mesmos é necessário apenas *"flagar"* o repetir endereço. O endereço de cobrança já vem preenchido com a informação do endereço vinculado ao CNPJ da empresa.

Para endereços diferentes é necessário o envio dos dois comprovantes.

# Endereço de Cobrança!

### ⊙ Endereço de cobrança\*

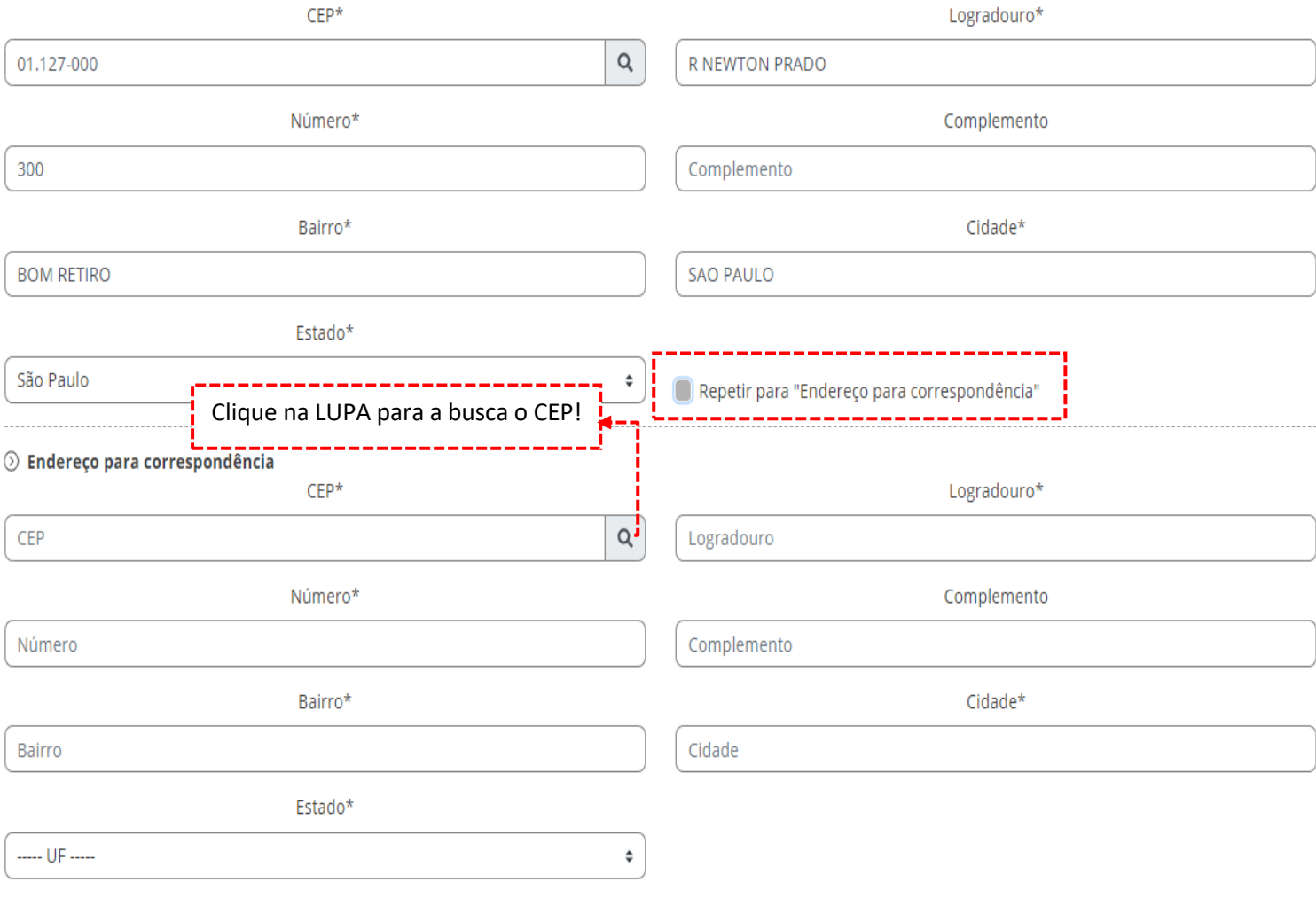

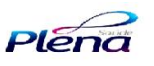

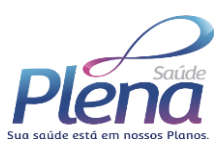

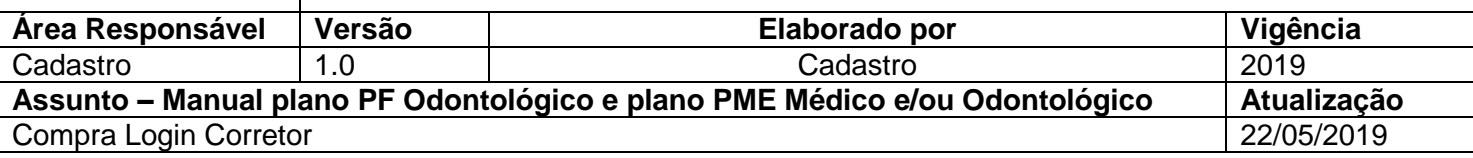

Abaixo preenchimento do representante legal pela contratação do plano, e contato, quando ambos são os mesmos é necessário apenas *"flagar"* o repetir para contato.

# Representante!

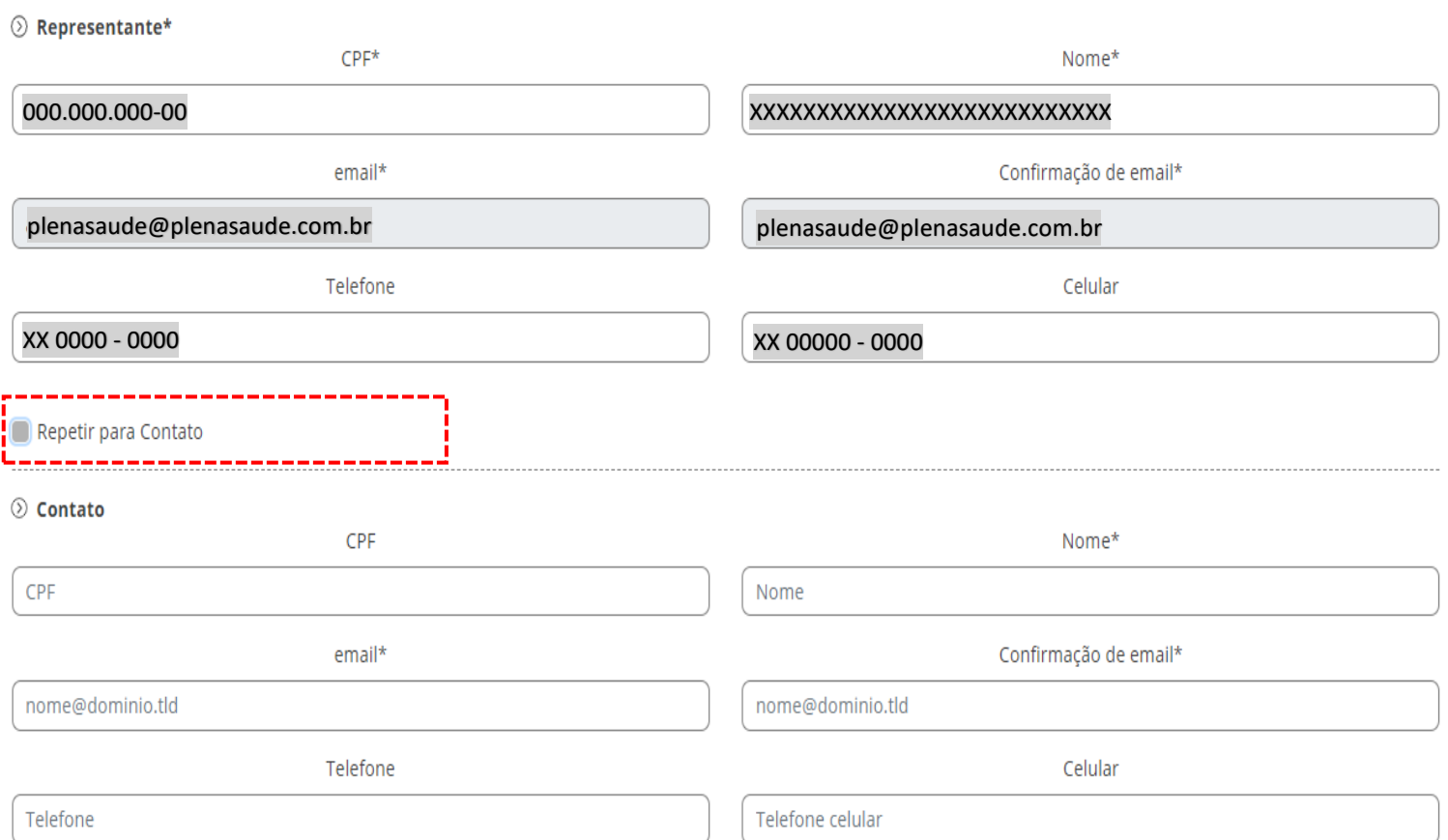

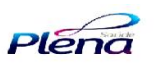

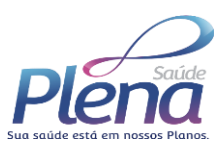

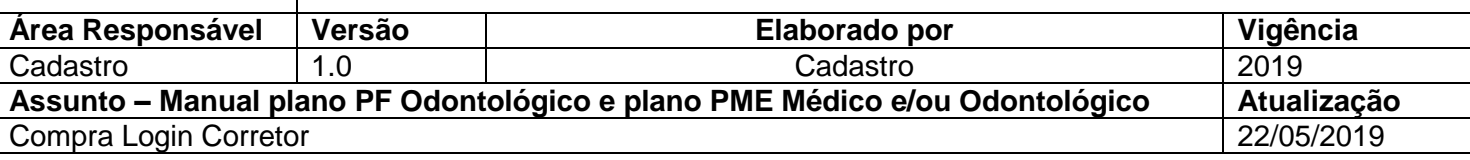

Abaixo é obrigatório o envio das documentações vinculados a empresa,

documentação faltando não é possível a conclusão da proposta.

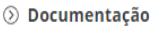

Os documentos tem que estar em um dos seguintes formatos: JPEG (\*.jpg, \*.jpeg), GIF (\*.gif) e PNG (\*.png). O tamanho máximo por arquivo é de 3 Mbytes.

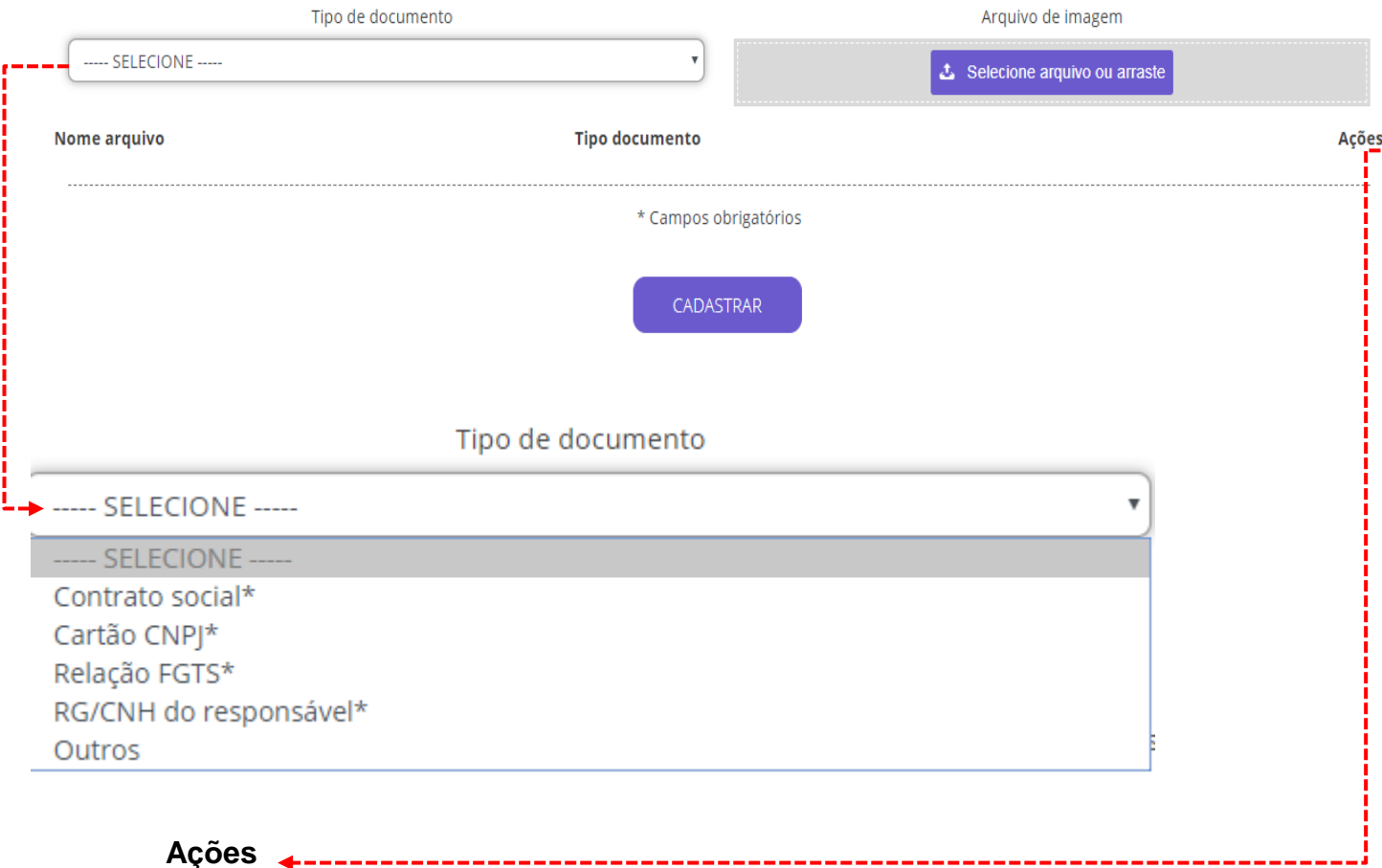

# **Visualizar Documento**

É possível visualizar o documento inserido.

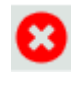

## **Remover Documento**

É possível remover o documento inserido.

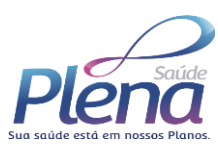

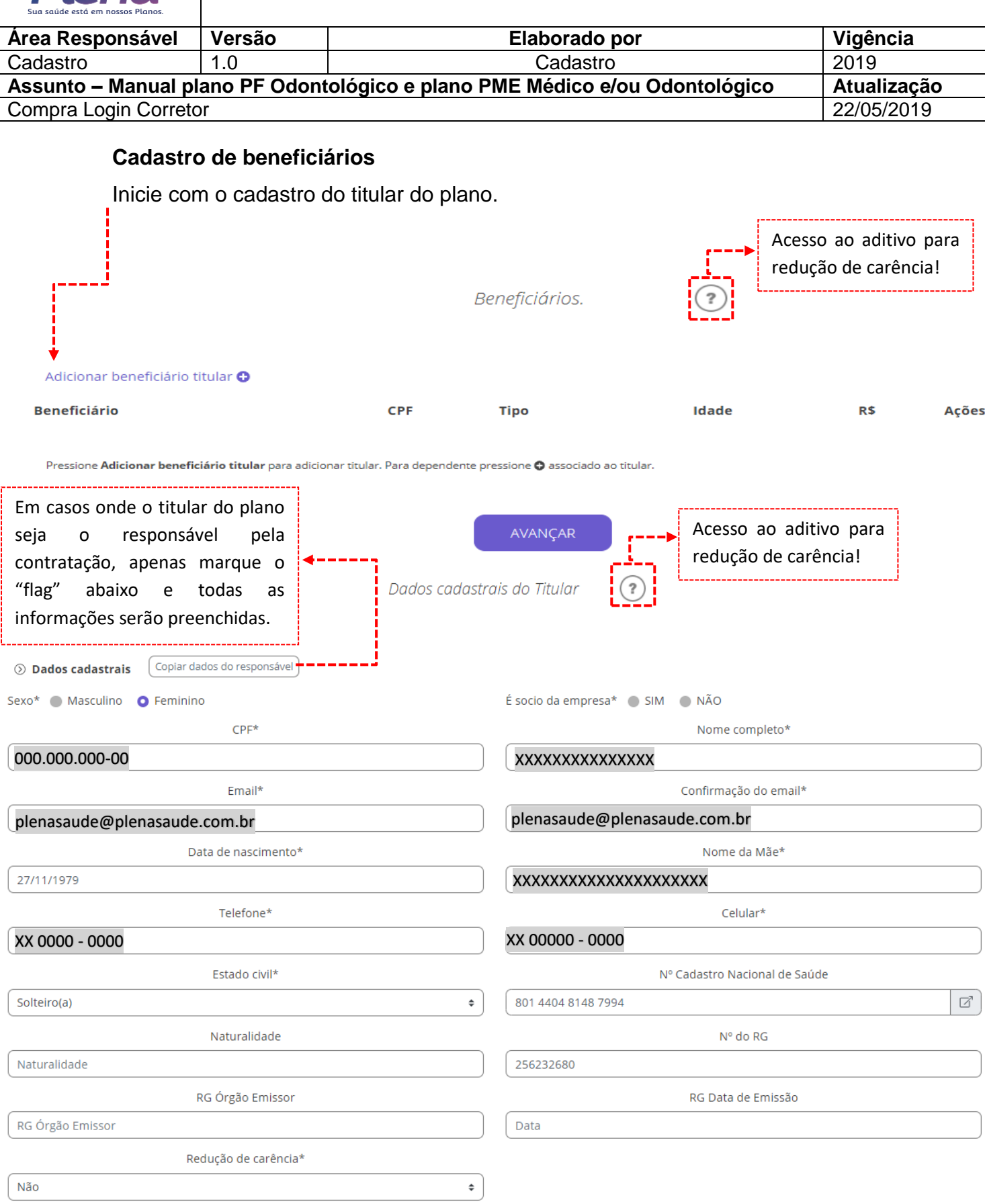

12

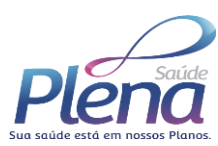

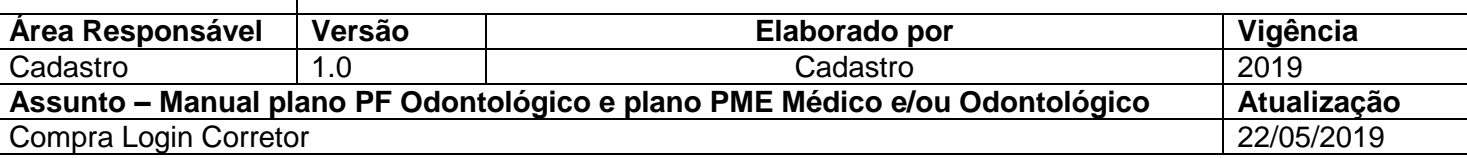

### Preencha o campo de endereço do titular e após o plano vinculado ao mesmo.

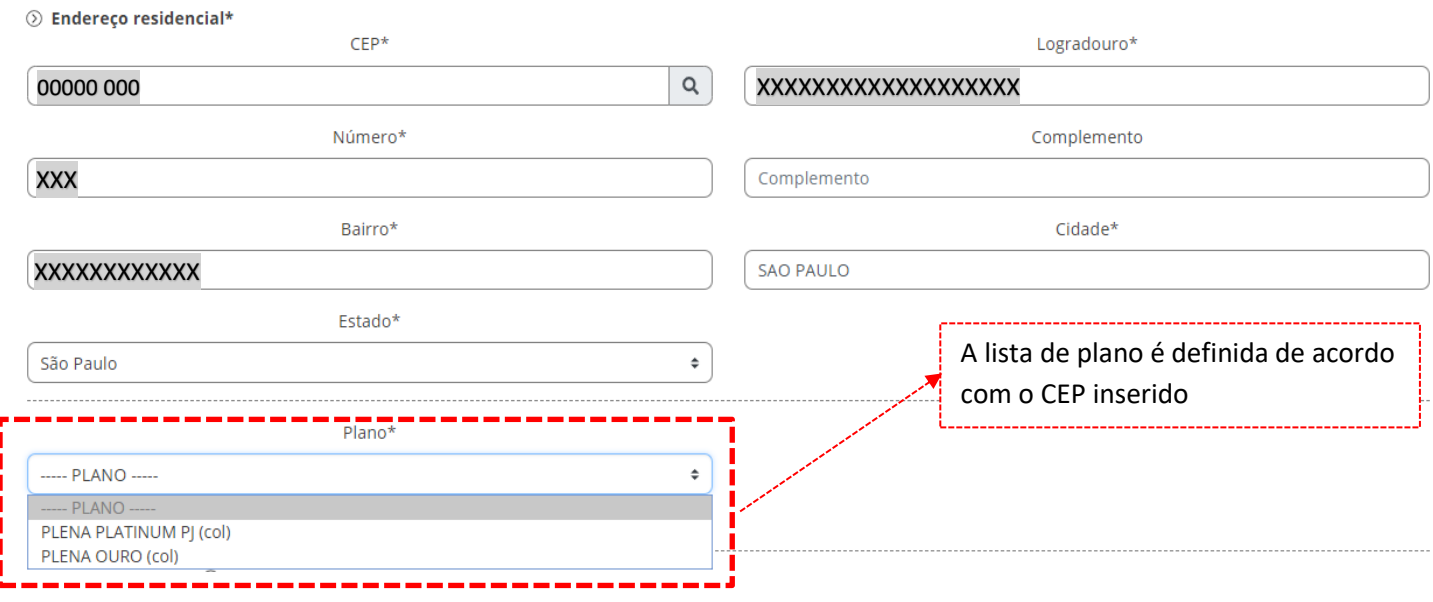

## Fazer upload da documentação vinculada ao titular do plano.

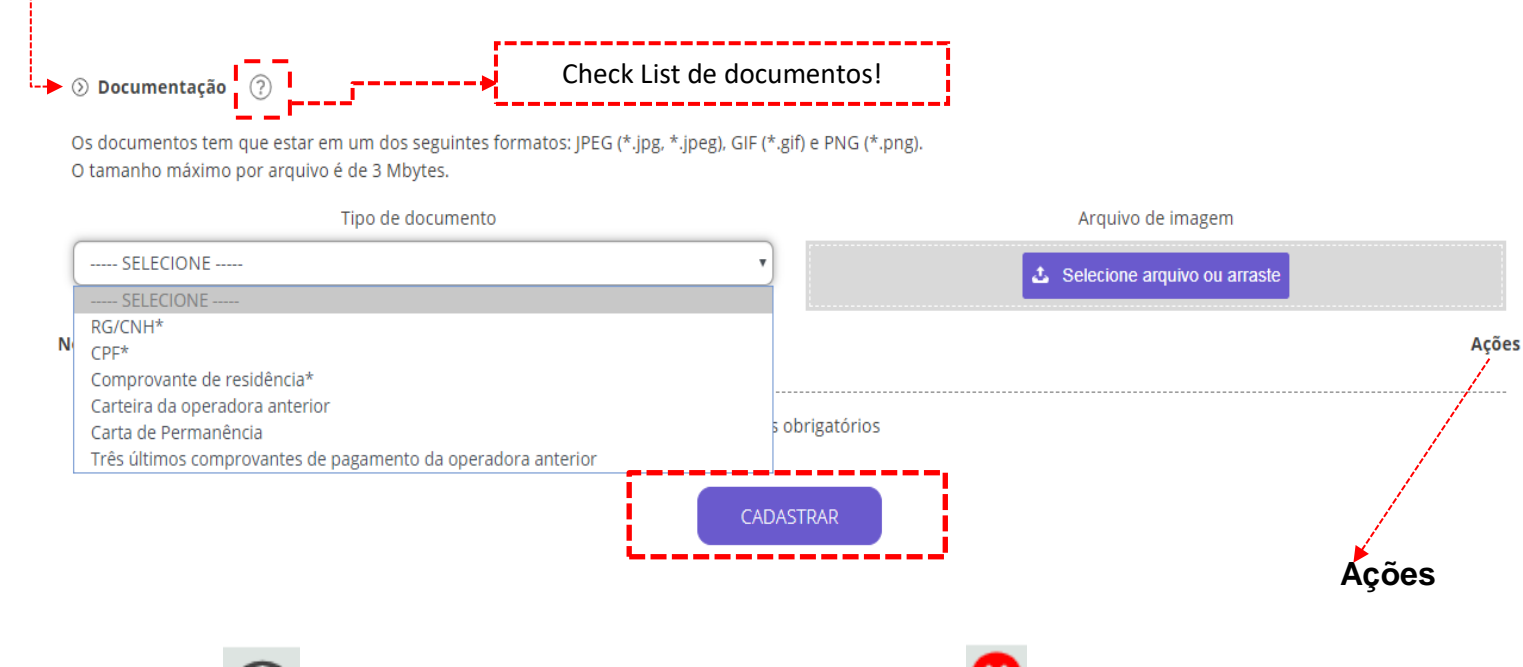

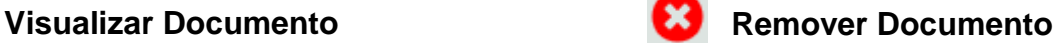

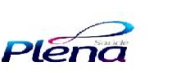

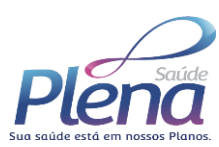

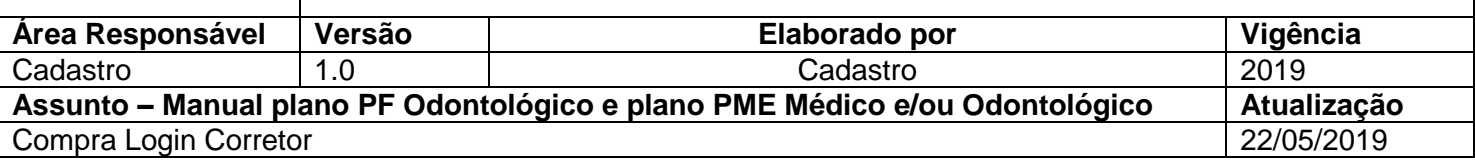

# **Cadastro de dependente ou de novos titulares**

Preencher todos os campos e realizar o upload dos documentos listados.

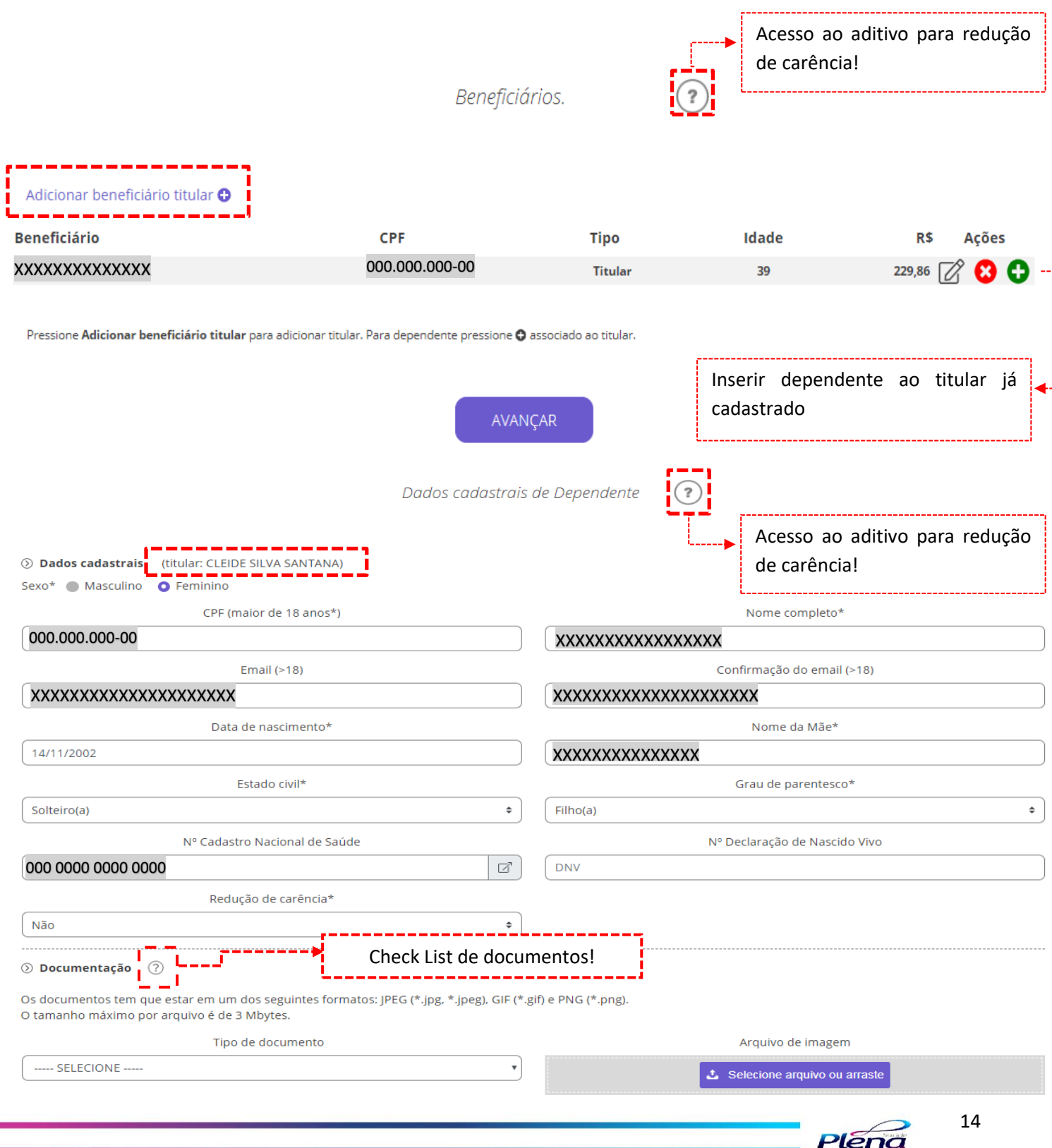

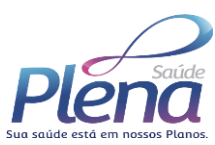

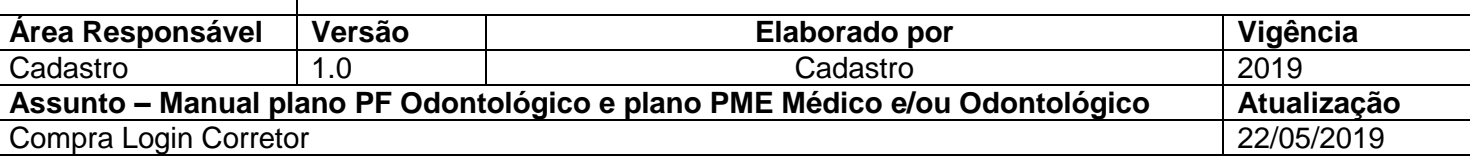

No ícone abaixo é possível verificar o **Check List** de documentos.

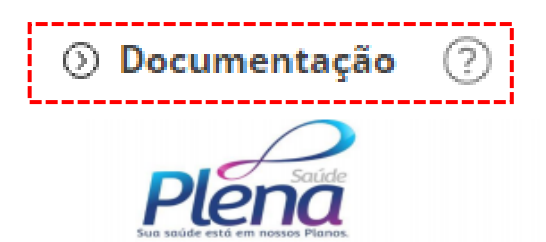

Escritório Corporativo Av. Raimundo Pereira Magalhães, 12.575 - São Paulo | SP | CEP 02989-095

## **Check List**

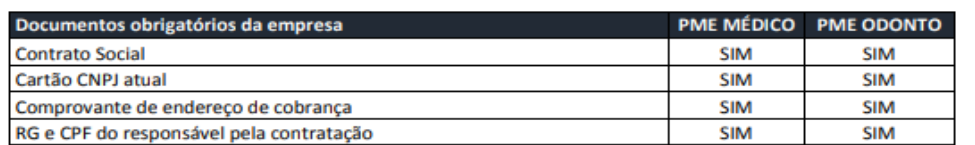

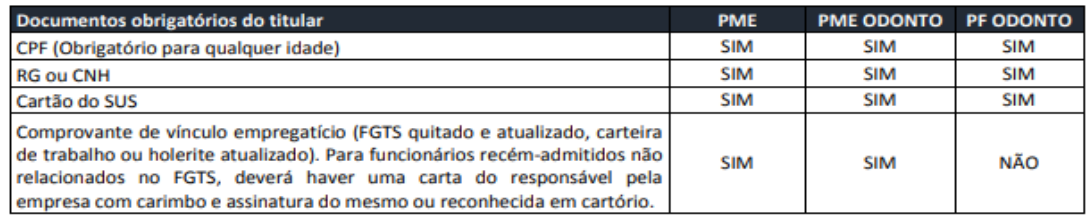

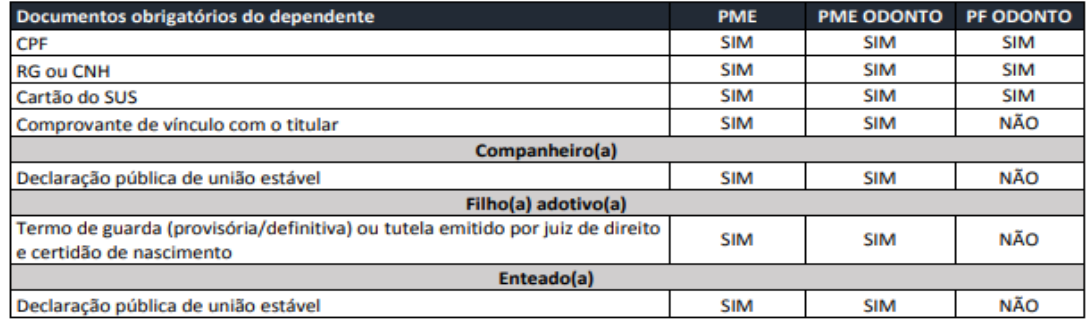

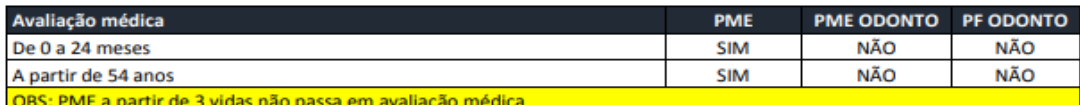

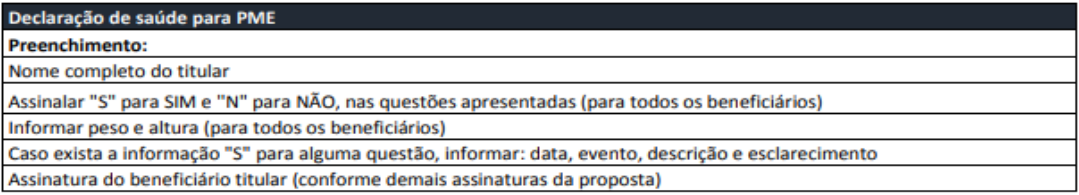

A VIGÊNCIA DOS CONTRATOS COMEÇA 15 DIAS APÓS A ASSINATURA

ANS - 34.883 0

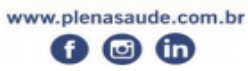

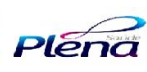

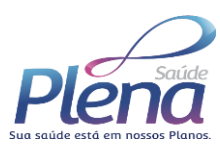

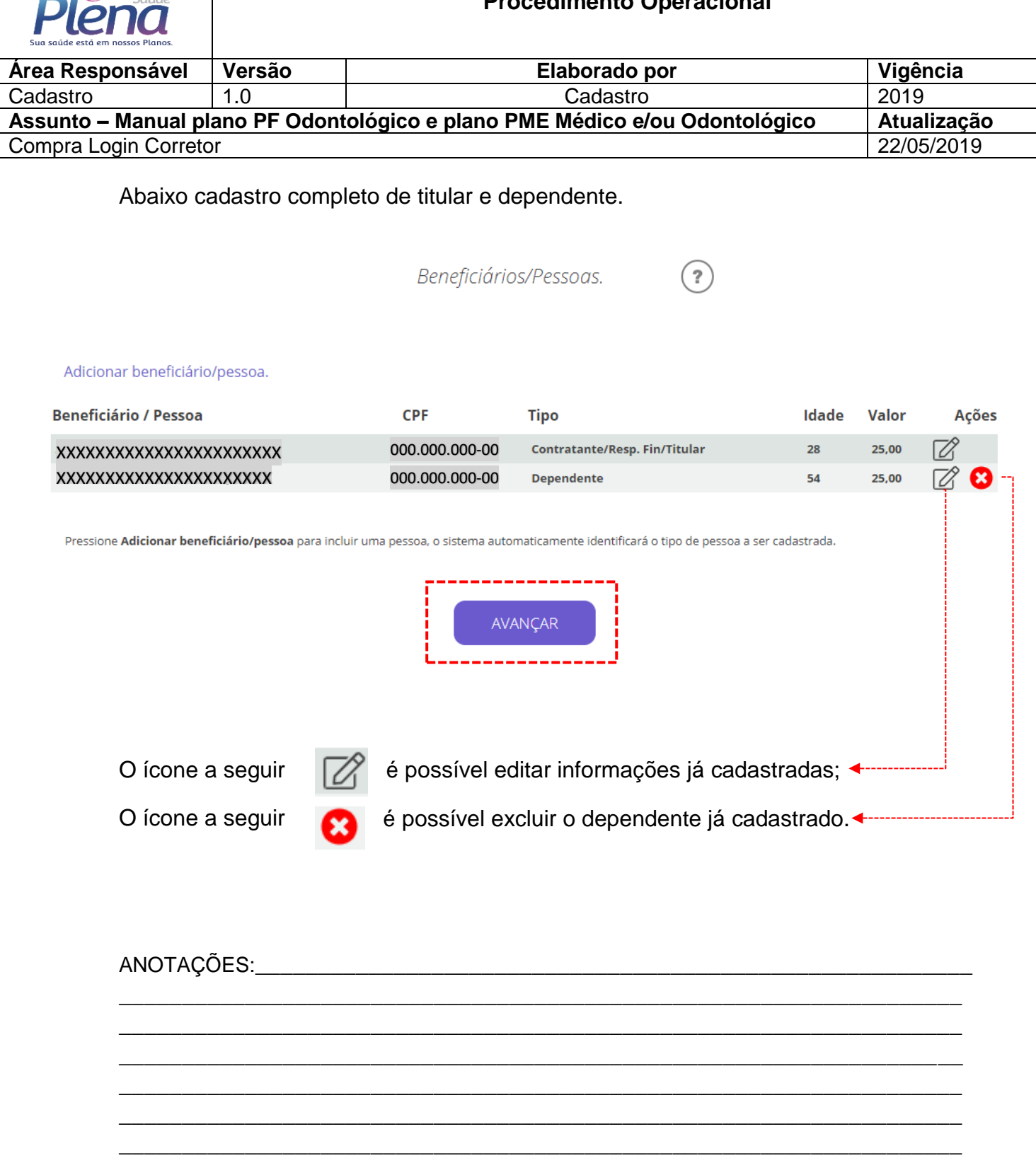

\_\_\_\_\_\_\_\_\_\_\_\_\_\_\_\_\_\_\_\_\_\_\_\_\_\_\_\_\_\_\_\_\_\_\_\_\_\_\_\_\_\_\_\_\_\_\_\_\_\_\_\_\_\_\_\_\_\_\_\_\_\_\_\_\_\_\_ \_\_\_\_\_\_\_\_\_\_\_\_\_\_\_\_\_\_\_\_\_\_\_\_\_\_\_\_\_\_\_\_\_\_\_\_\_\_\_\_\_\_\_\_\_\_\_\_\_\_\_\_\_\_\_\_\_\_\_\_\_\_\_\_\_\_\_ \_\_\_\_\_\_\_\_\_\_\_\_\_\_\_\_\_\_\_\_\_\_\_\_\_\_\_\_\_\_\_\_\_\_\_\_\_\_\_\_\_\_\_\_\_\_\_\_\_\_\_\_\_\_\_\_\_\_\_\_\_\_\_\_\_\_\_ \_\_\_\_\_\_\_\_\_\_\_\_\_\_\_\_\_\_\_\_\_\_\_\_\_\_\_\_\_\_\_\_\_\_\_\_\_\_\_\_\_\_\_\_\_\_\_\_\_\_\_\_\_\_\_\_\_\_\_\_\_\_\_\_\_\_\_

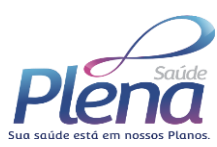

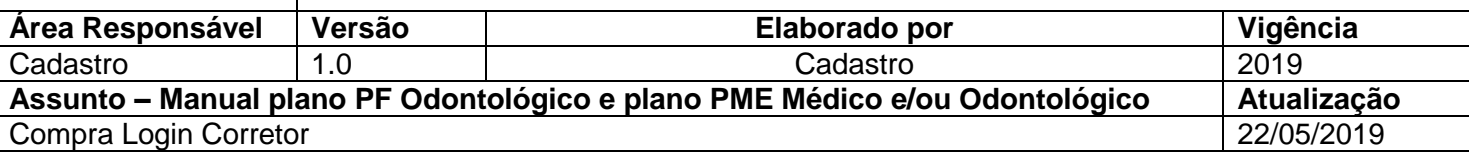

Resumo da contratação.

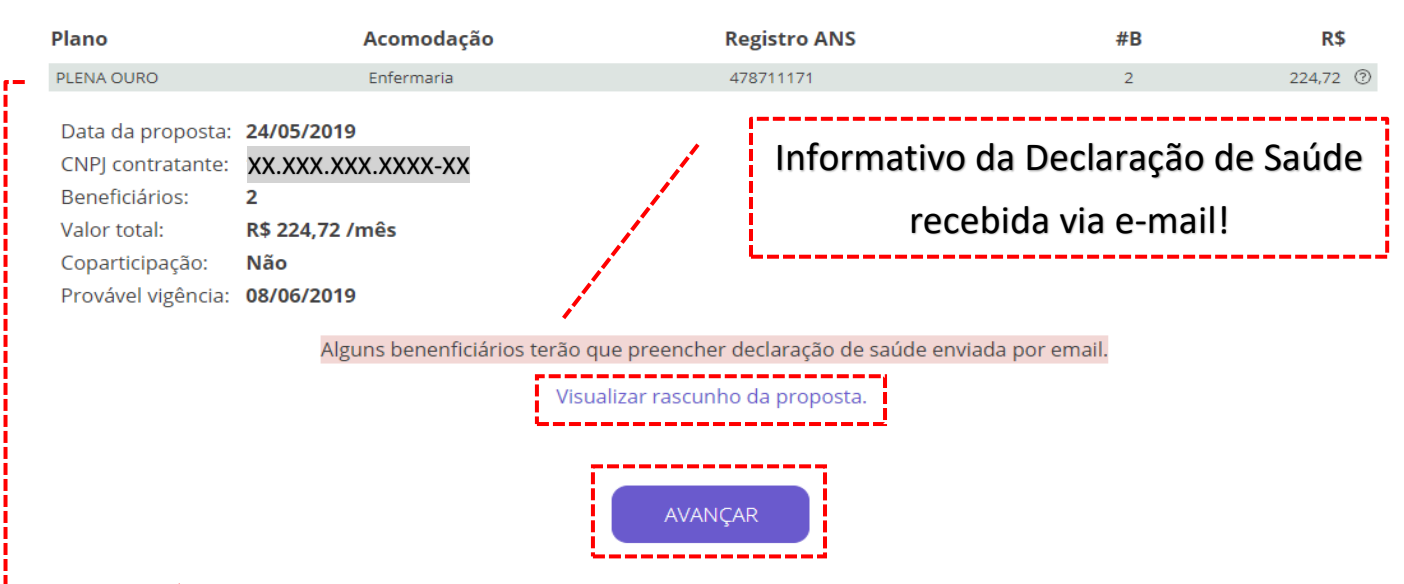

Na parte destacada em vermelho, você consegue visualizar o rascunho da proposta, contrato, ficha de inscrição e relação de documentos encaminhados, já preenchidas e com assinatura eletrônica.

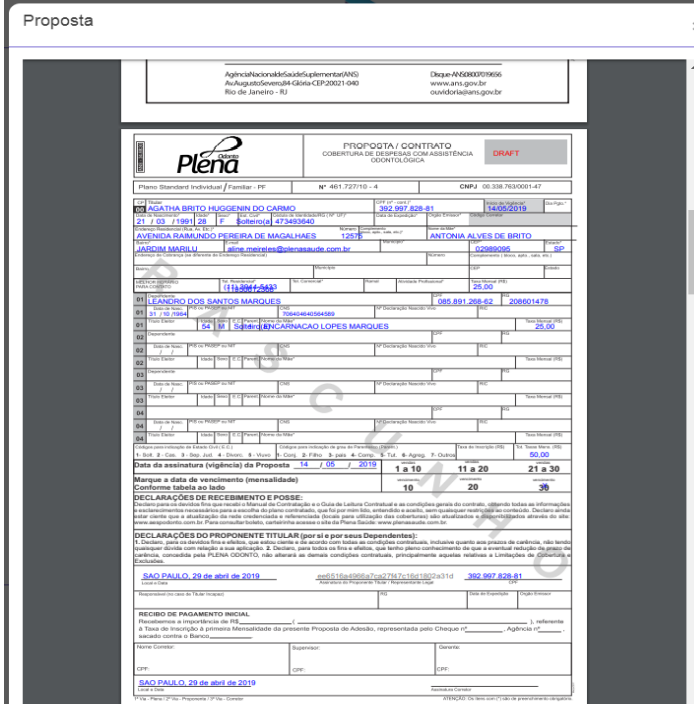

OBS: É extremamente recomendável o download do contrato, porém, não é obrigatório!

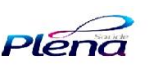

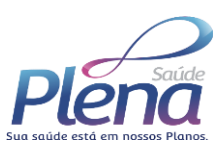

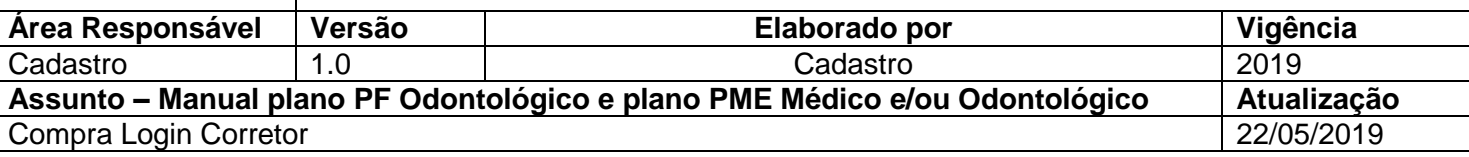

Ao concluir o cadastro feito pelo corretor, o cliente receberá um e-mail informando o cadastramento da proposta e uma senha para entrar e acompanhar o andamento do processo de análise e também o processo de preenchimento da declaração de saúde.

## NOTIFICAÇÃO

### Olá, XX.XXX.XXX.XXX-XX

Obrigado por ter escolhido a Plena Saúde como seu parceiro de saúde.

O corretor VENDEDOR iniciou uma proposta para a empresa CELMO BENEDITO FRANCOZO JUNIOR 38693016865 que indicou você como responsável que deve agora dar continuidade ao processo.

É muito importante que você verifique os dados inseridos pelo corretor e finalize a proposta. A proposta só terá adamento após recebermos os dados confirmados por você.

Clique em minha proposta</u> e use seu CPF para usuário e a senha JM5OzhUN para se autenticar.

> Atenciosamente, Equipe Plena Saúde

Atendimento Exclusivo aos Parceiros Plena vendaonline@plenasaude.com.br **INS Nº 345678** 

> @ 2017 Plena Saúde. Todos direitos reservados.Plena Saúde

Cliente da continuidade no processo!

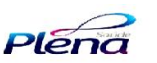

18

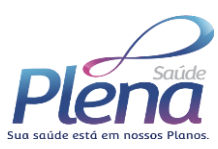

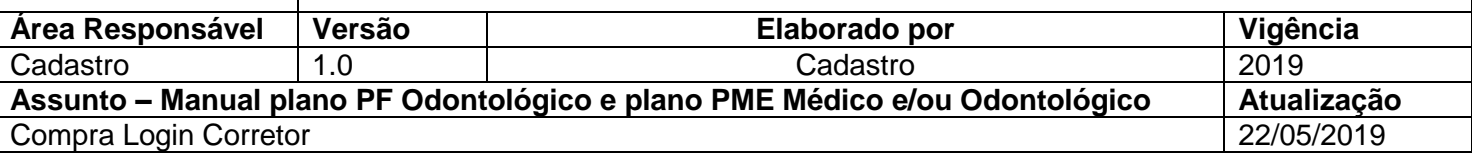

## **Acesso Cliente**

Cliente realiza o acesso através do e-mail encaminhando com a senha,

conforme página anterior. Nesta etapa é possível alterar a senha ou reencaminha lá

para o e-mail.

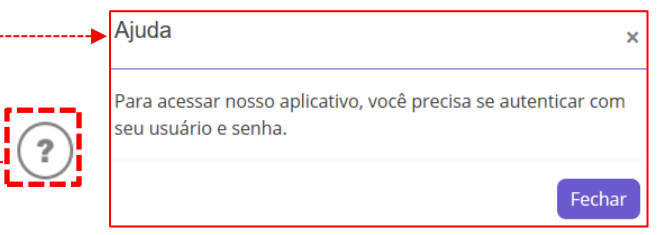

Faça login para prosseguir!

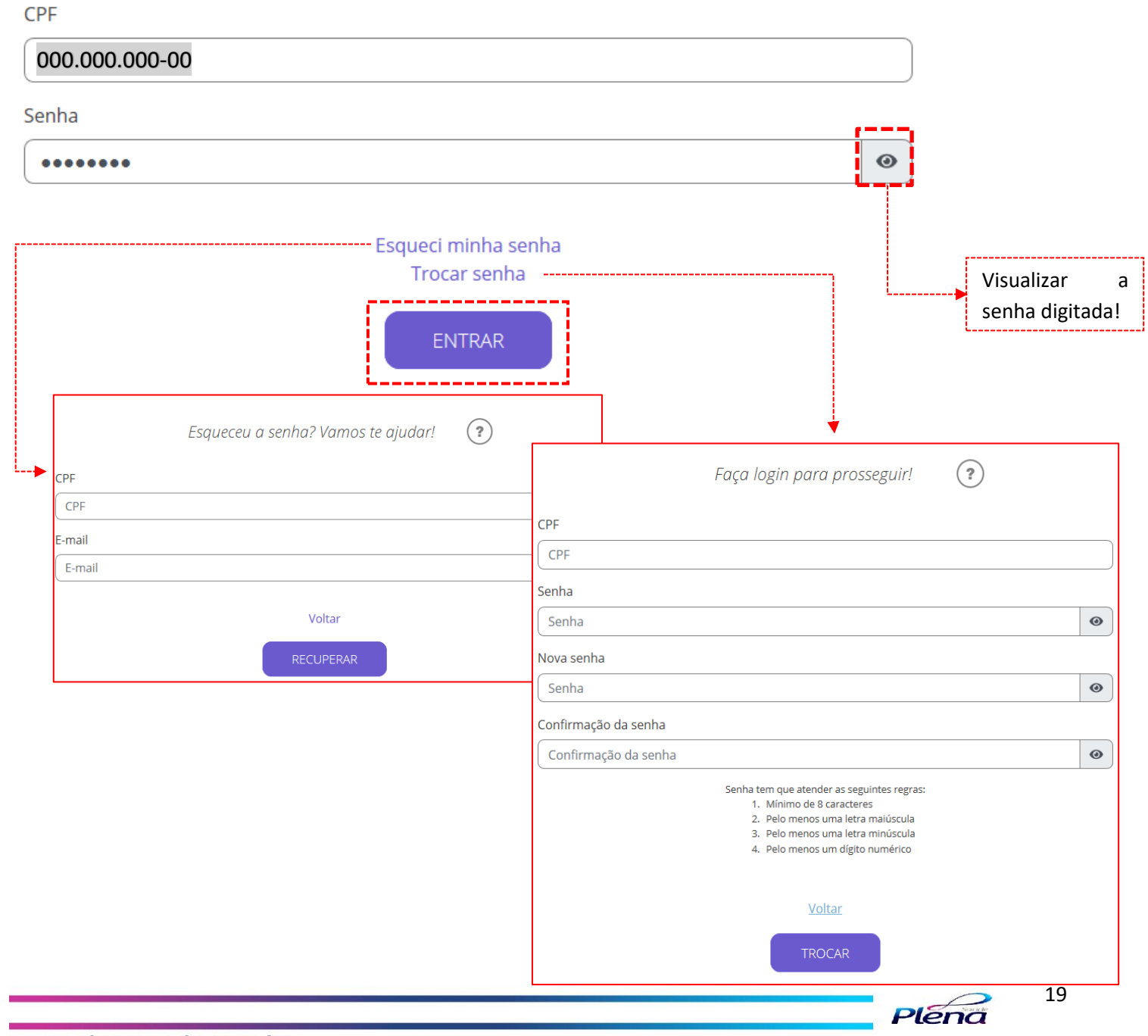

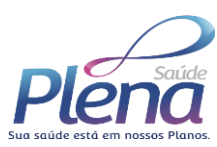

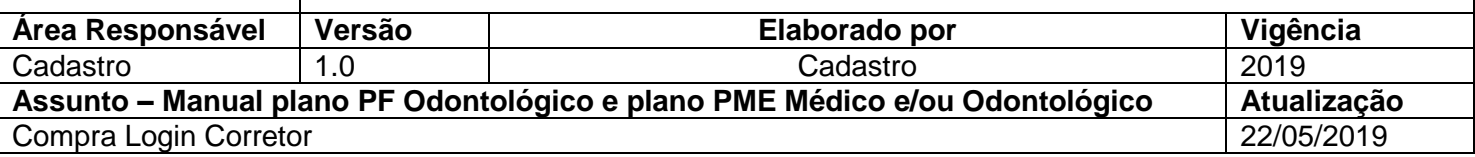

 $\circled{?}$ 

## Verificação da documentação da empresa e aceite do contrato.

Empresa contratante.

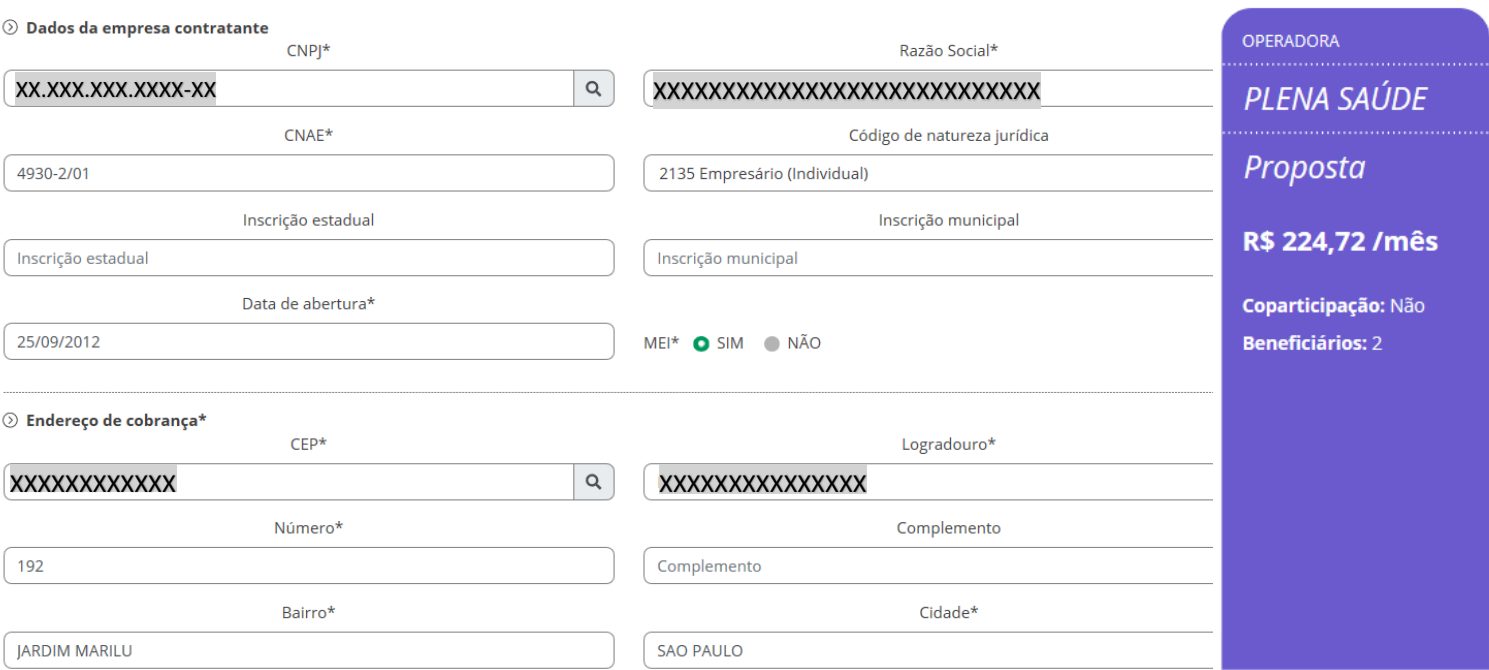

#### $\odot$  Documentação

Os documentos tem que estar em um dos seguintes formatos: JPEG (\*.jpg, \*.jpeg), GIF (\*.gif) e PNG (\*.png). O tamanho máximo por arquivo é de 3 Mbytes.

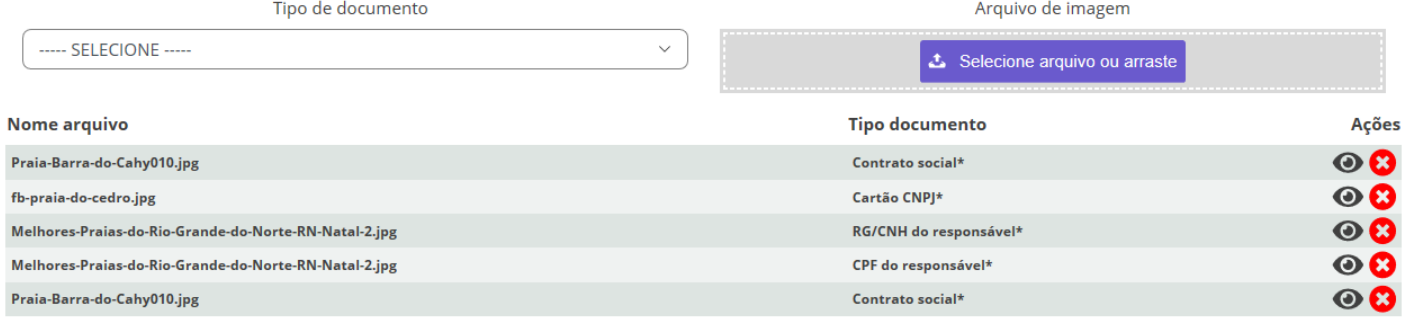

\* Campos obrigatórios

SALVAR

20

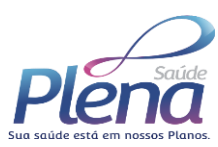

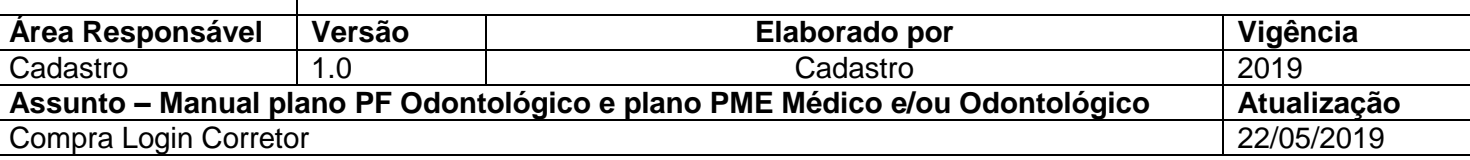

Verificação da documentação do titular e dependente cadastrado.

Beneficiários.

 $\widehat{\mathbf{?}}$ 

### Adicionar beneficiário titular O

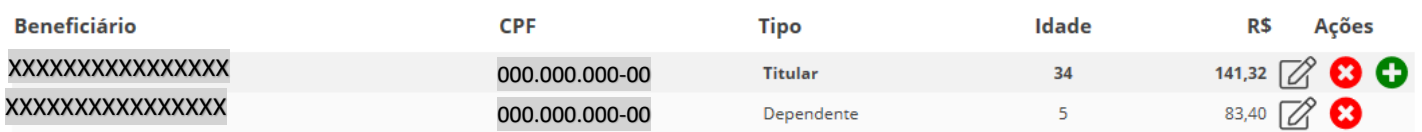

Pressione Adicionar beneficiário titular para adicionar titular. Para dependente pressione O associado ao titular.

Clique em  $\mathbb Z$  para conferir e se necessário modificar os dados cadastrais.

AVANÇAR

Resumo da contratação.

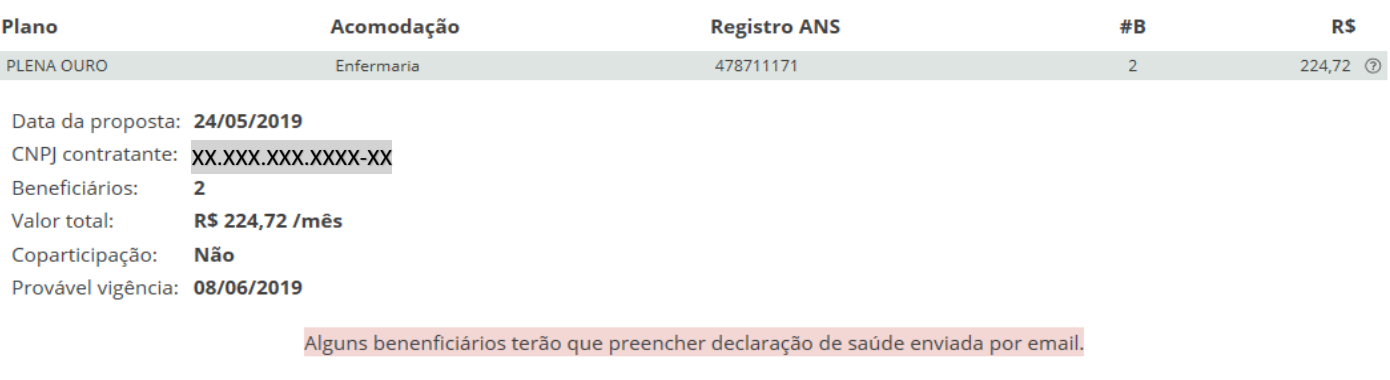

Visualizar rascunho da proposta.

EM CASO DE DUVIDA QUANTO AO PLANO OU AO VALOR, ENTRE EM CONTATO COM O SEU CORRETOR

AVANÇAR

Proposta recebida com sucesso!

**VOLTAR** 

A proposta esta sendo processada. O andamento da proposta será informado por email.

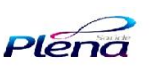

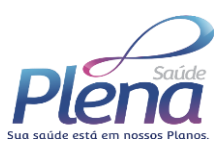

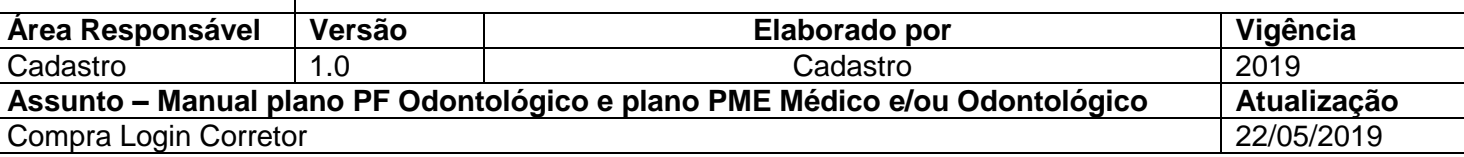

Após a validação da documentação vinculada ao contrato e o preenchimento dos formulários, o cliente recebe em seu e-mail, outra senha para acesso a declaração de saúde.

# **NOTIFICACÃO**

# Olá, xxxxxxxxxxxxxxxxxxx

Você foi incluído(a) em uma proposta de plano de saúde da Plena Saúde.

# 000.000.000-00 XXXXXXXXXXXXXXXXXXXXXXXX

Para que a proposta seja analisada é necessário responder um questionário a respeito da sua saúde.

É muito importante que você responda todas as perguntas o mais rápido possível. A proposta só terá adamento após recebermos as respostas de todos os beneficiários.

As respostas são de uso exclusivo da Plena Saúde e não são compartilhadas com terceiros.

Clique em minha declaração e use seu CPF para usuário e a senha n SWNLKPY para se autenticar.

> Atenciosamente. Equipe Plena Saúde

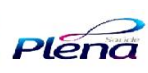

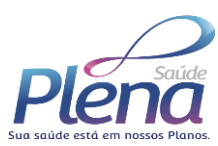

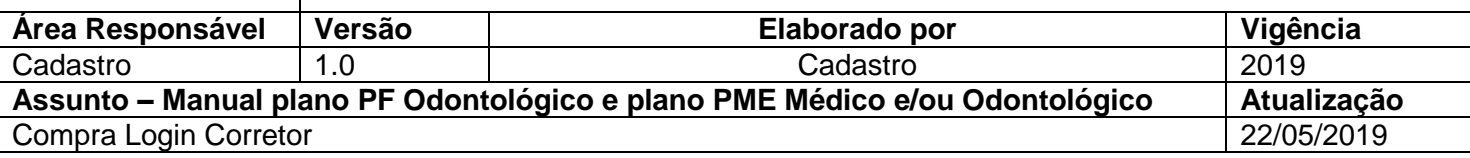

## **Carta de orientação ao beneficiário**

Declaração de saúde.

Leia com atenção o conteúdo da carta de orientação e pressione o botão ao fim da página.

#### **CARTA DE ORIENTAÇÃO AO BENEFICIÁRIO**

#### Prezado (a) Beneficiário (a),

A Agência Nacional de Saúde Suplementar (ANS), instituição que regula as atividades das operadoras de planos privados de assistência à saúde, e tem como missão defender o interesse público vem, por meio desta, prestar informações para o preenchimento da DECLARAÇÃO DE SAÚDE.

#### O QUE É A DECLARAÇÃO DE SAÚDE?

É o formulário que acompanha o Contrato do Plano de Saúde, onde o beneficiário ou seu representante legal deverá informar as doenças ou lesões preexistentes que saiba ser portador ou sofredor no momento da contratação do plano. Para o seu preenchimento, o beneficiário tem o direito de ser orientado, gratuitamente, por um médico credenciado/referenciado pela operadora. Se optar por um profissional de sua livre escolha, assumirá o custo desta opção.

Portanto, se o beneficiário (você) toma medicamentos regularmente, consulta médicos por problema de saúde do qual conhece o diagnóstico, fez qualquer exame que identificou alguma doença ou lesão, esteve internado ou submeteu-se a alguma cirurgia, DEVE DECLARAR ESTA DOENÇA OU LESÃO.

#### AO DECLARAR AS DOENÇAS E/OU LESÕES QUE O BENEFICIÁRIO SAIBA SER PORTADOR NO MOMENTO DA CONTRATAÇÃO:

- A operadora NÃO poderá impedi-lo de contratar o plano de saúde. Caso isto ocorra, encaminhe a denúncia à ANS.
- A operadora deverá oferecer: cobertura total ou COBERTURA PARCIAL TEMPORÁRIA (CPT), podendo ainda oferecer o Agravo, que é um acréscimo no valor da mensalidade, pago ao plano  $\ddot{\phantom{0}}$ privado de assistência à saúde, para que se possa utilizar toda a cobertura contratada, após os prazos de carências contratuais.
- No caso de CPT, haverá restrição de cobertura para cirurgias, leitos de alta tecnologia (UTI, unidade coronariana ou neonatal) e procedimentos de alta complexidade PAC (tomografia, ressonância, etc.\*) EXCLUSIVAMENTE relacionados à doenca ou lesão declarada, até 24 meses, contados desde a assinatura do contrato. Após o período máximo de 24 meses da assinatura contratual, a cobertura passará a ser integral de acordo com o plano contratado.
- NÃO haverá restrição de cobertura para consultas médicas, internações não cirúrgicas, exames e procedimentos que não sejam de alta complexidade, mesmo que relacionados à doença ou lesão preexistente declarada, desde que cumpridos os prazos de carências estabelecidas no contrato.
- Não caberá alegação posterior de omissão de informação na Declaração de Saúde por parte da operadora para esta doença ou lesão.

### AO NÃO DECLARAR AS DOENÇAS E/OU LESÕES QUE O BENEFICIÁRIO SAIBA SER PORTADOR NO MOMENTO DA CONTRATAÇÃO:

- A operadora poderá suspeitar de omissão de informação e, neste caso, deverá comunicar imediatamente ao beneficiário, podendo oferecer CPT, ou solicitar abertura de processo  $\bullet$ administrativo junto à ANS, denunciando a omissão da informação.
- Comprovada a omissão de informação pelo beneficiário, a operadora poderá RESCINDIR o contrato por FRAUDE e responsabilizá-lo pelos procedimentos referentes a doença ou lesão não declarada.
- Até o julgamento final do processo pela ANS, NÃO poderá ocorrer suspensão do atendimento nem rescisão do contrato. Caso isto ocorra, encaminhe a denúncia à ANS.

ATENÇÃO! Se a operadora oferecer redução ou isenção de carência, isto não significa que dará cobertura assistencial para as doenças ou lesões que o beneficiário saiba ter no momento da assinatura contratual. Cobertura Parcial Temporária - CPT - NÃO é carência! Portanto, o beneficiário não deve deixar de informar se possui alguma doença ou lesão ao preencher a Declaração de Saúde!

\* Para consultar a lista completa de procedimentos de alta complexidade - PAC acesse o Rol de Procedimentos e Eventos em Saúde da ANS no endereço eletrônico: www.ans.gov.br - Perfil Beneficiário. Em caso de dúvidas, entre em contato com a ANS pelo telefone 0800-701-9656 ou consulte a página da ANS

- www.ans.gov.br - Perfil Beneficiário.

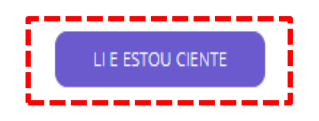

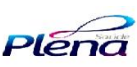

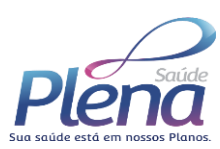

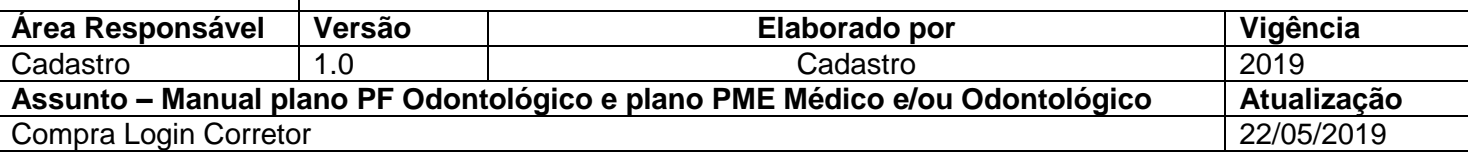

## **Declaração de Saúde**

#### $\odot$  Declaração de saúde.

Atenção: Para todas as respostas "Sim" é necessário informar o ano em que a doença/cirurgia foi identificada/executada e descrever detalhes do procedimento

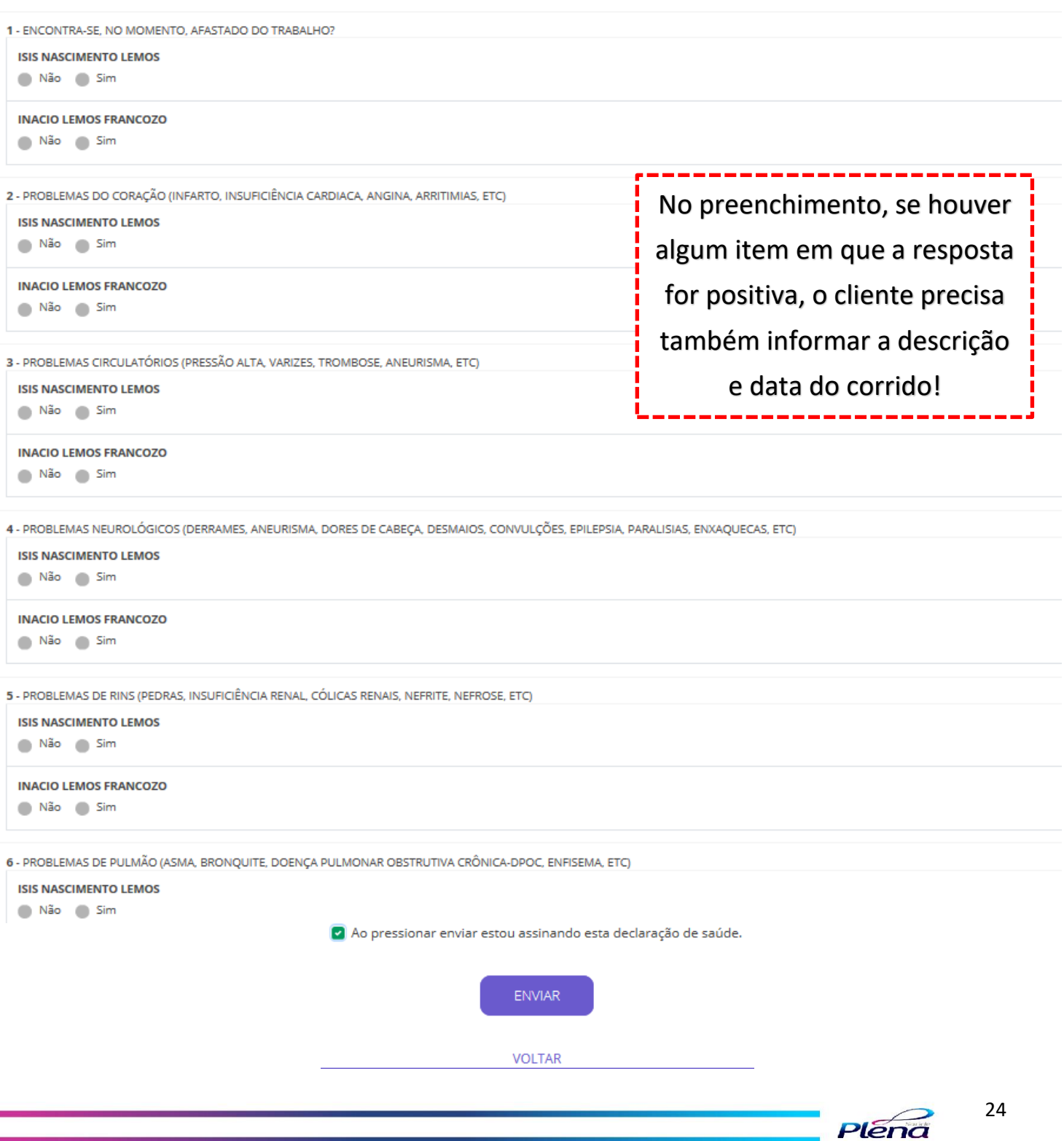

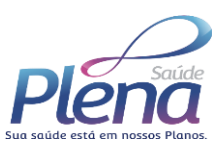

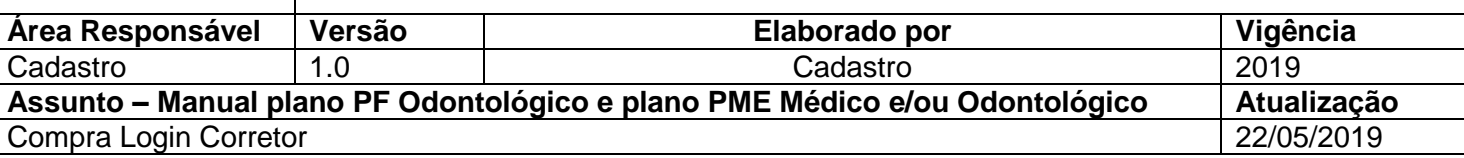

Após a confirmação dos dados, é enviado um e-mail informando que a proposta foi recepcionada com sucesso e está em análise. Assim que for analisada e liberada, receberá outro e-mail de boas-vindas e já estará disponível para o cliente o acesso ao site Pela Saúde para fazer o login e posteriormente retirada do boleto.

# **PROPOSTA**

# OIá, CELMO BENEDITO FRANCOZO JUNIOR!

Obrigado por ter escolhido a Plena Saúde como seu parceiro de saúde.

XXXXXXXXXXXXXXXXXXXX 000.000.000-00 XXXXXXXXXXXXXXXXXXXXXestá em análise.

Clique aqui para acompanhar a proposta.

Atenciosamente,

Equipe Plena Saúde

Qualquer tipo de pendência será notificada através do e-mail e ficará na linha do tempo da proposta. Quando o cliente ou corretor sanar a pendência, a operadora receberá um alerta para dar continuidade no processo.

48hrs para resolução das pendências, após, o contrato é cancelado.

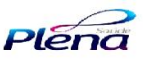

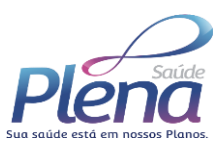

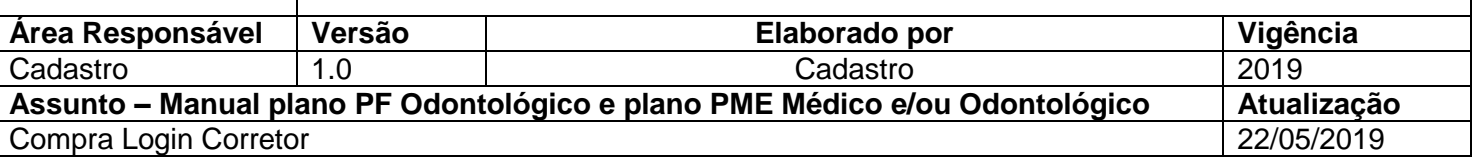

### **Boas vindas**

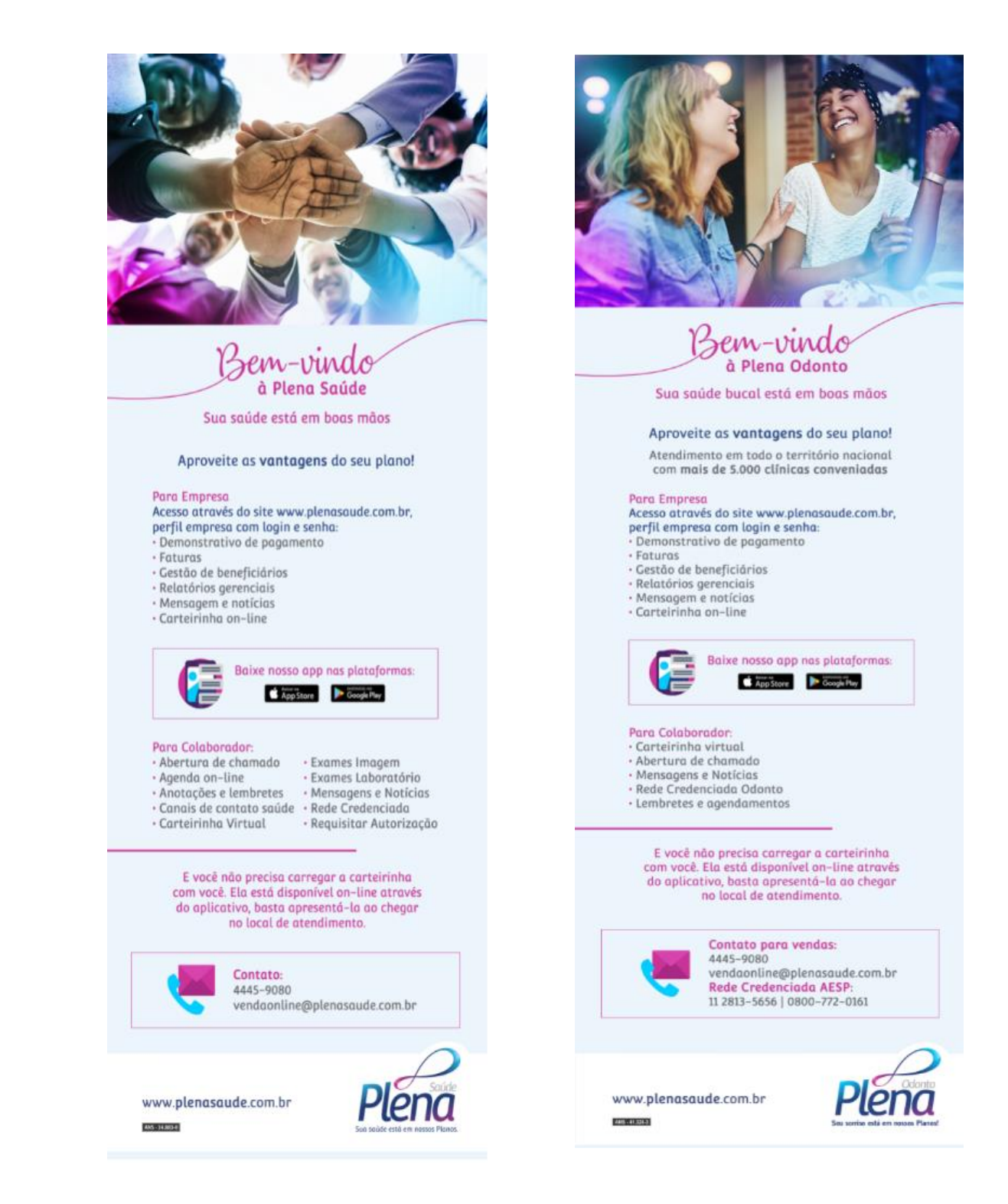

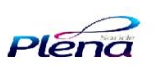

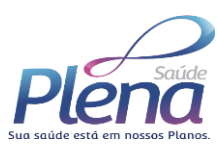

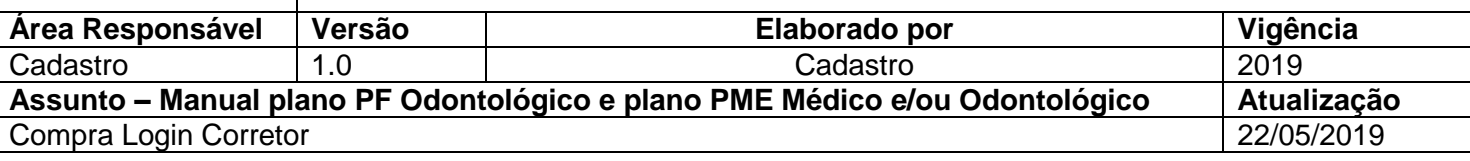

## **Boleto site Plena Saúde**

Após o e-mail com o folder de boas-vindas, o cliente tem acesso ao boleto através do site da Plena, inserido o CNPJ.

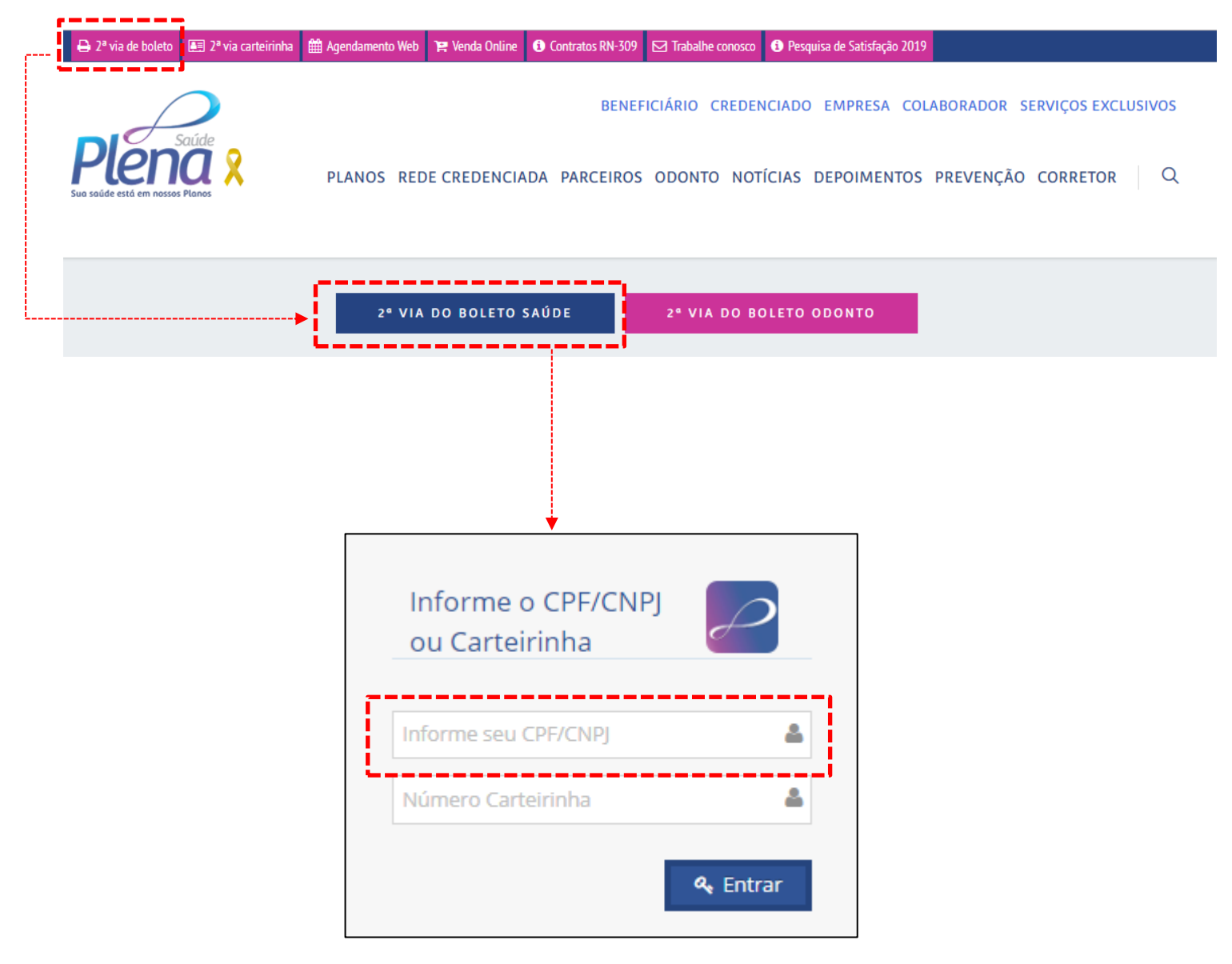

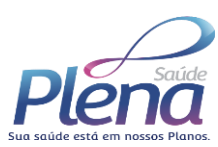

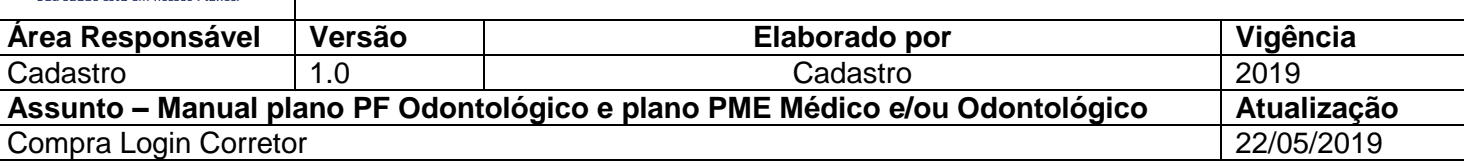

# **2. Processo de compra login - Odontológico**

**Login:** Venda iniciada pelo corretor.

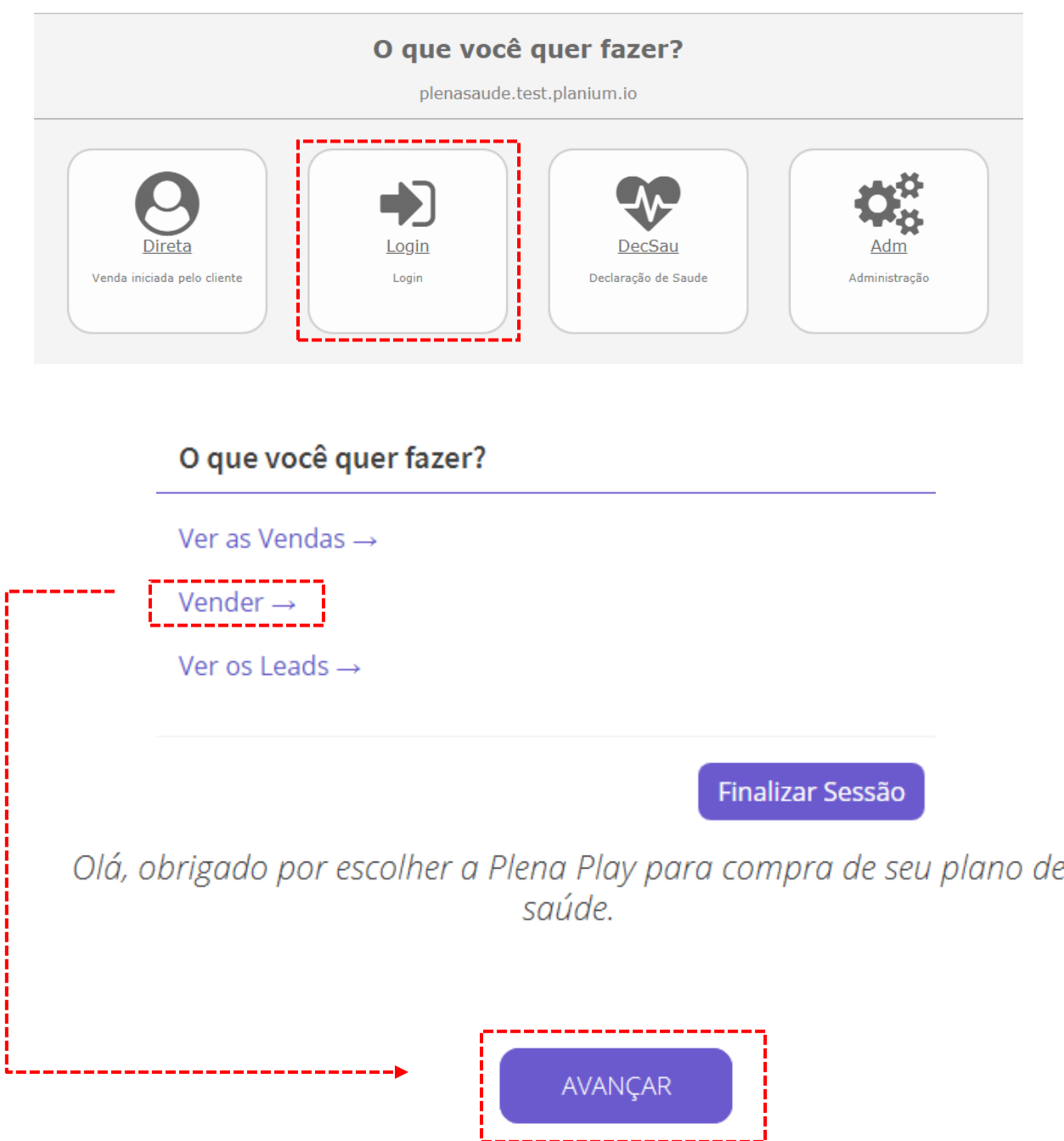

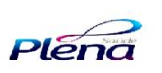

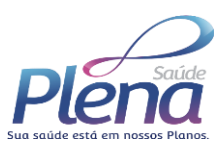

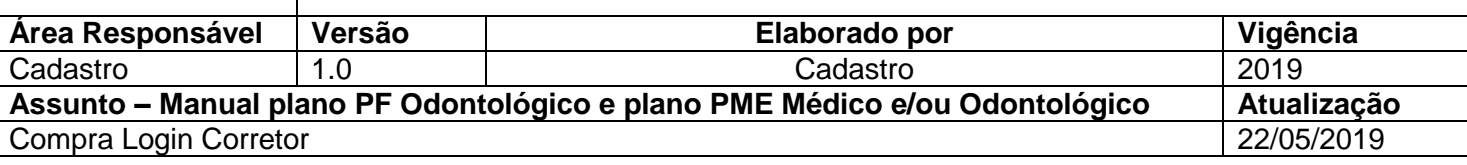

## **Realizando a compra**

Nesta etapa o corretor escolherá o plano de acordo com o perfil do cliente.

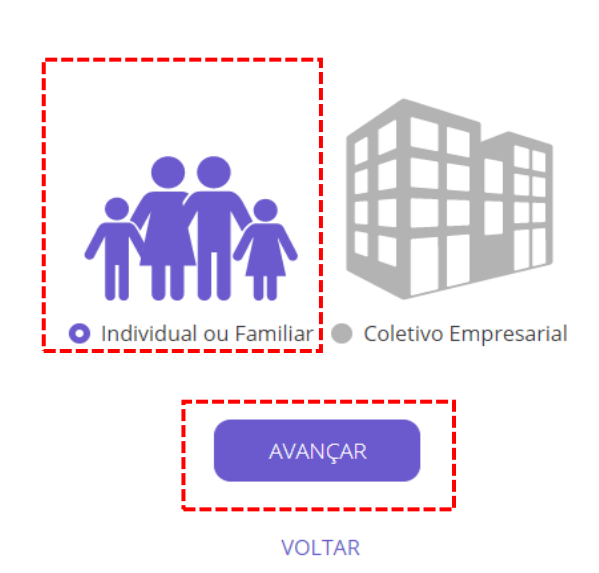

Você deseja um plano para você ou para sua empresa?

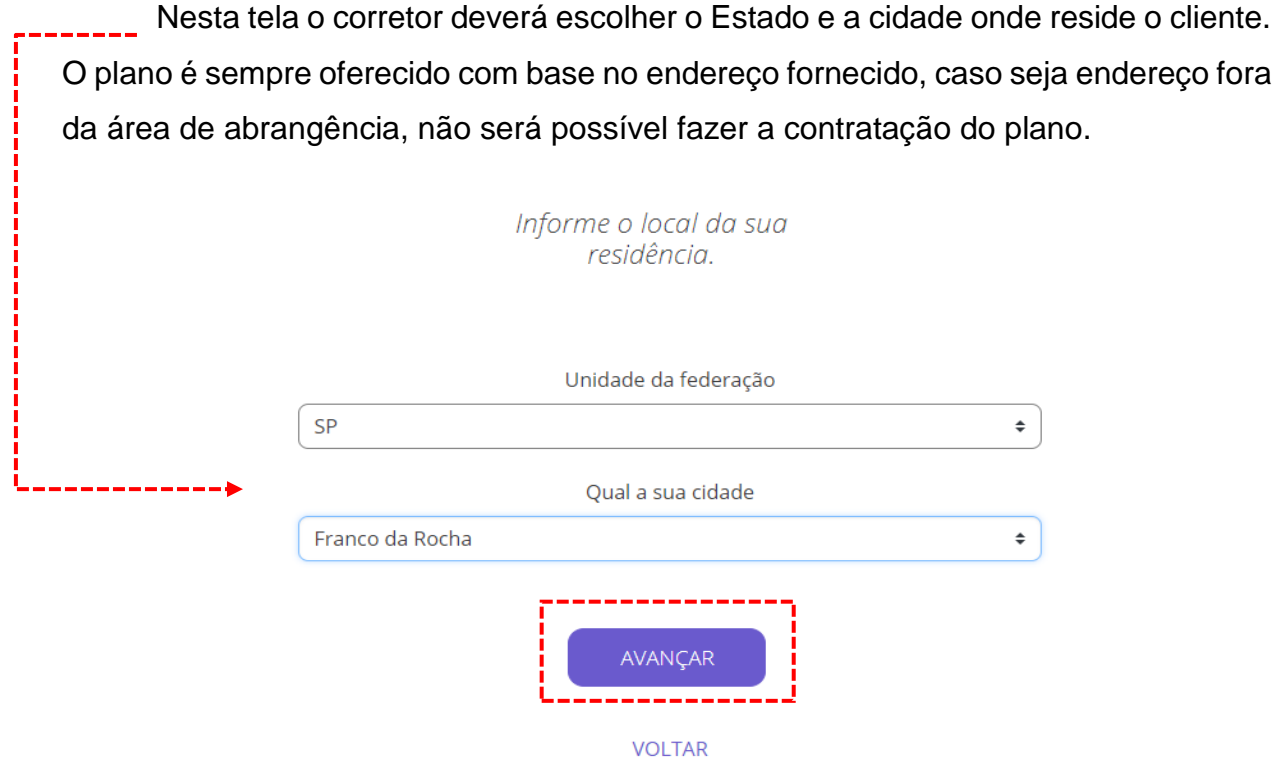

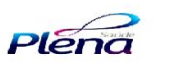

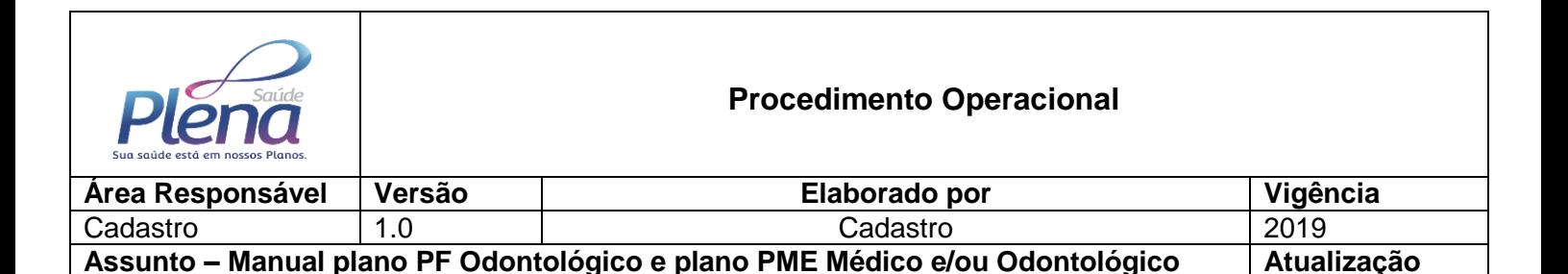

Selecione a quantia de pessoas que faram parte do contrato.

Compra Login Corretor 22/05/2019

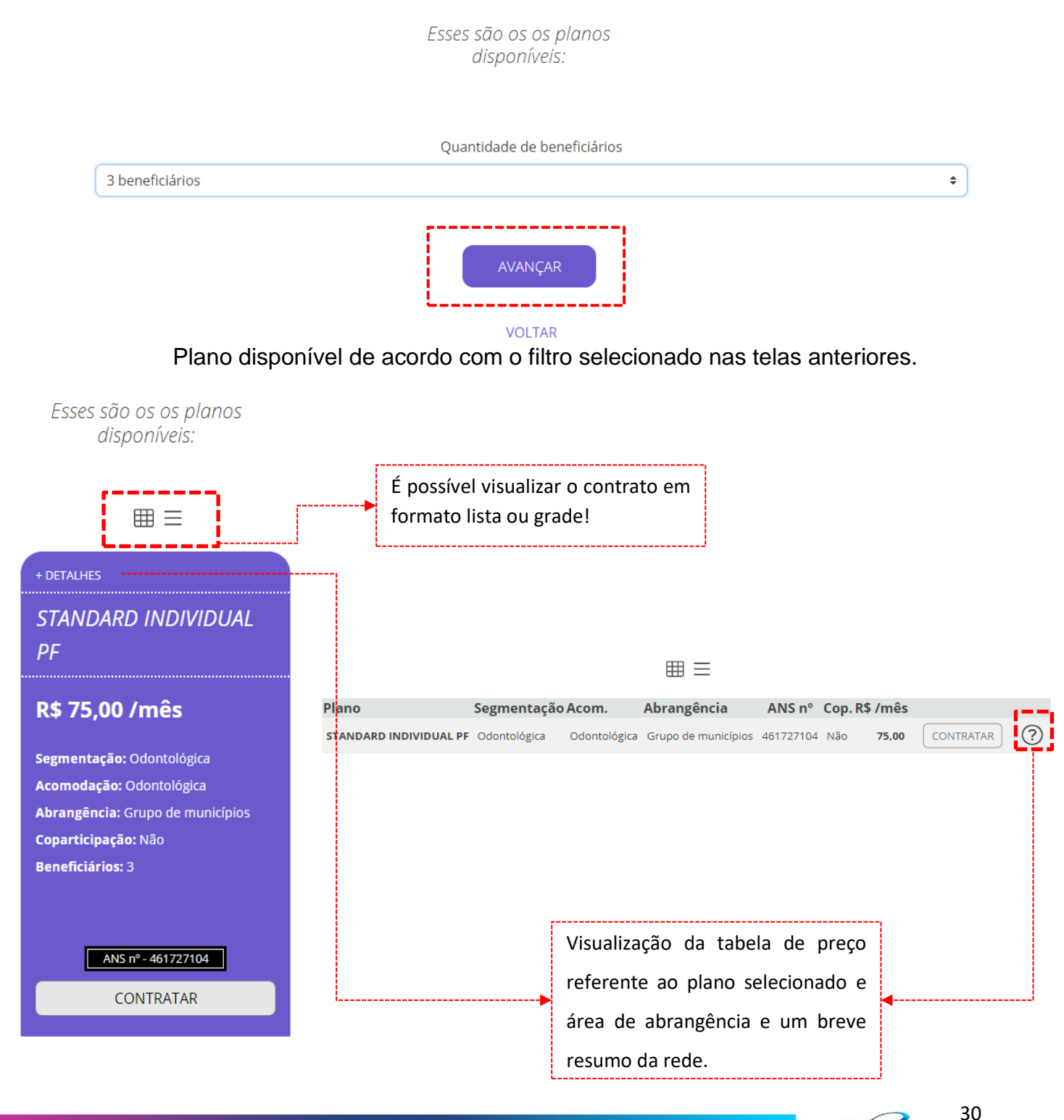

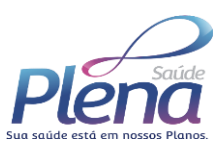

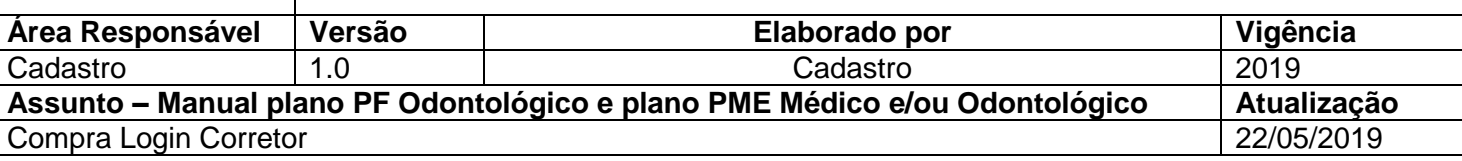

**Dados Cadastrais do contratante, beneficiários e responsável financeiro**  No próximo passo, preencha todos os dados cadastrais do contratante e, se for o titular e responsável financeiro, clique nas opções demarcadas abaixo, quando forem pessoas diferentes serão abertas outras telas para preenchimento de acordo com a opção escolhida.

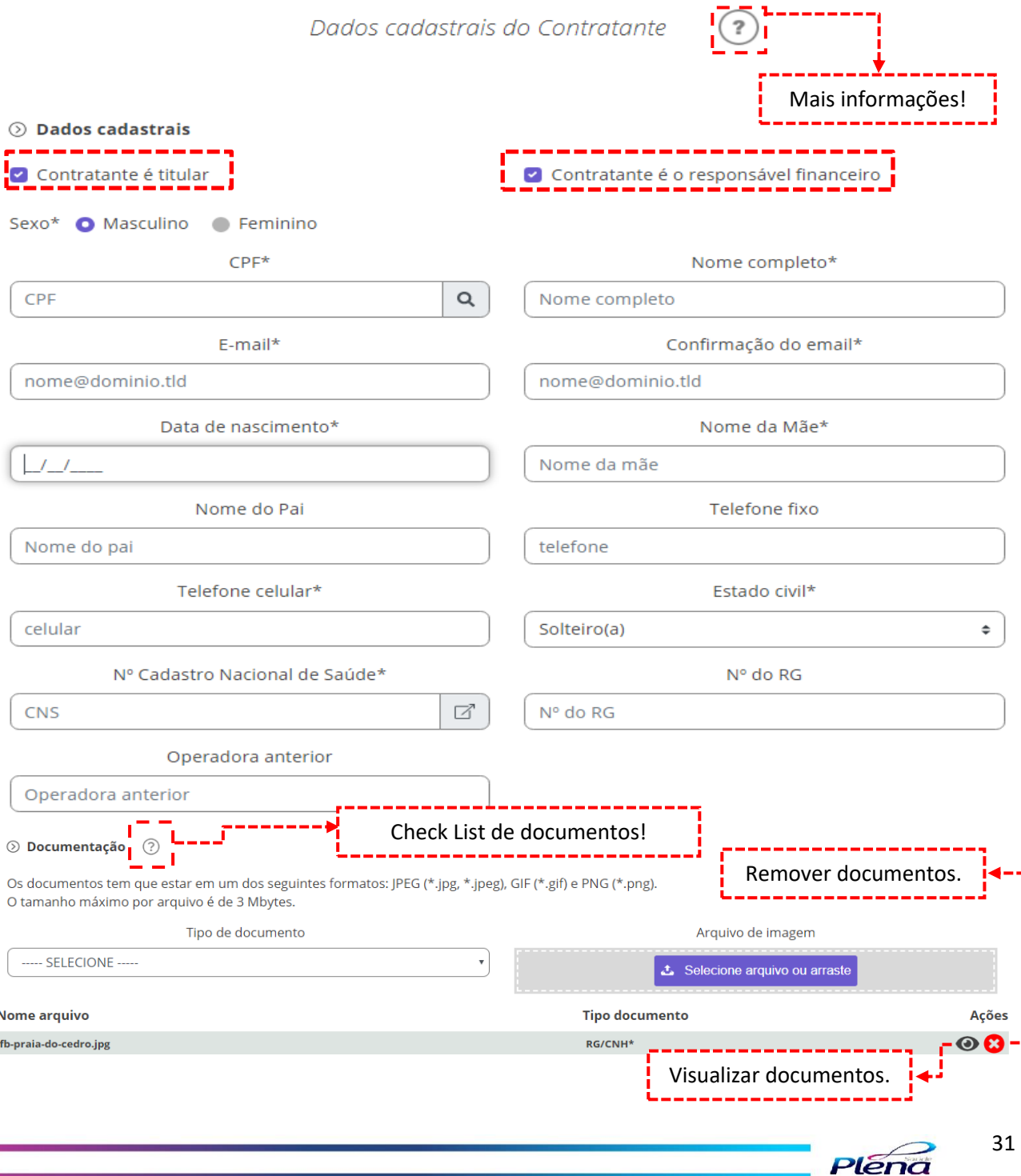

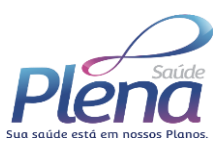

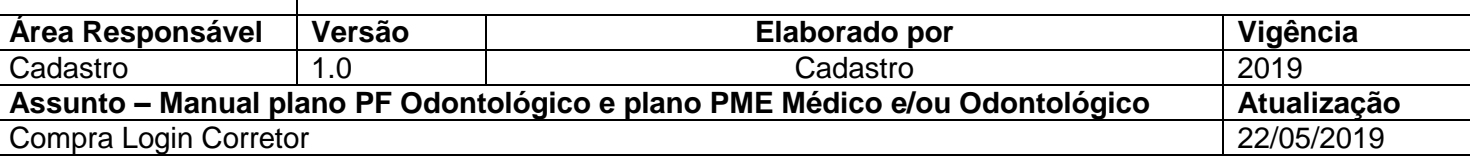

No ícone abaixo é possível verificar o **Check List** de documentos.

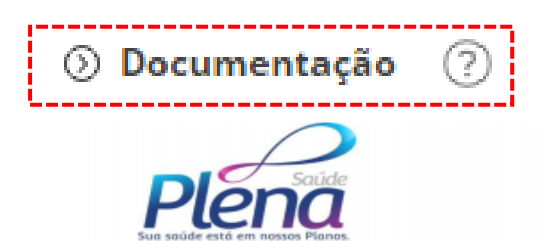

**Escritório Corporativo** Av. Raimundo Pereira Magalhães, 12.575 - São Paulo | SP | CEP 02989-095

## **Check List**

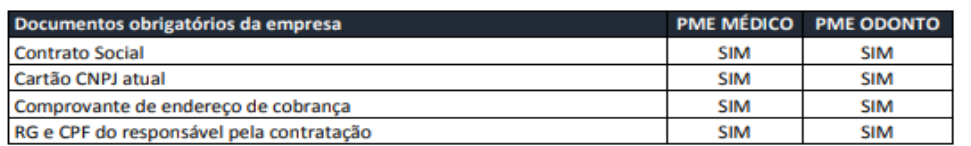

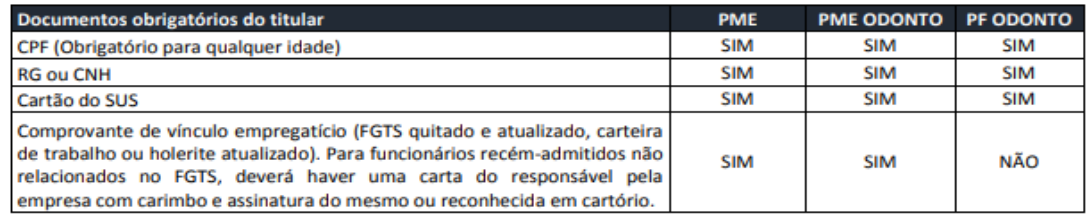

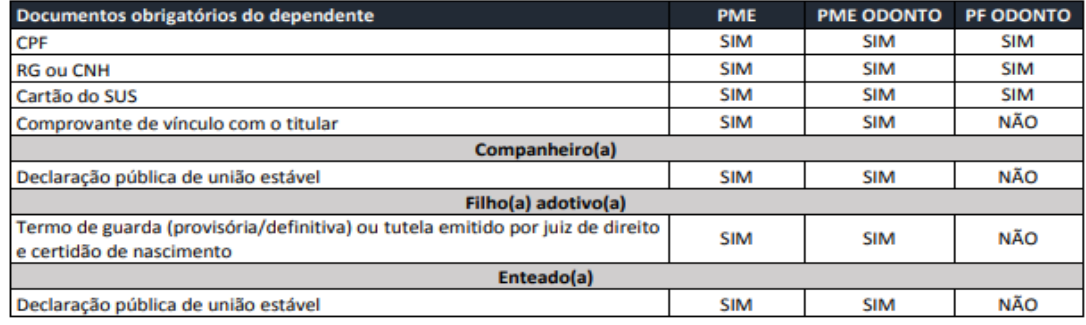

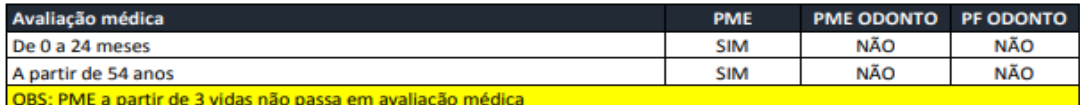

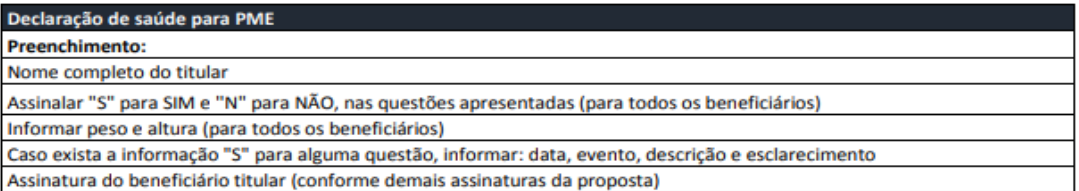

A VIGÊNCIA DOS CONTRATOS COMEÇA 15 DIAS APÓS A ASSINATURA

ANS - 34.883 0

www.plenasaude.com.br  $0<sup>°</sup>$ 

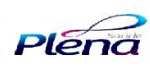

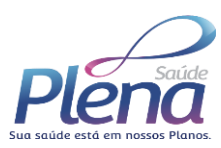

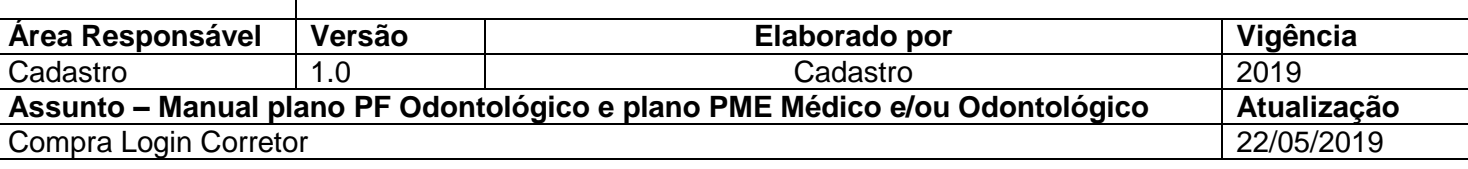

Abaixo cadastro do titular, nesta fase é possivel vincular dependentes e realizar o upload dos documentos listados.

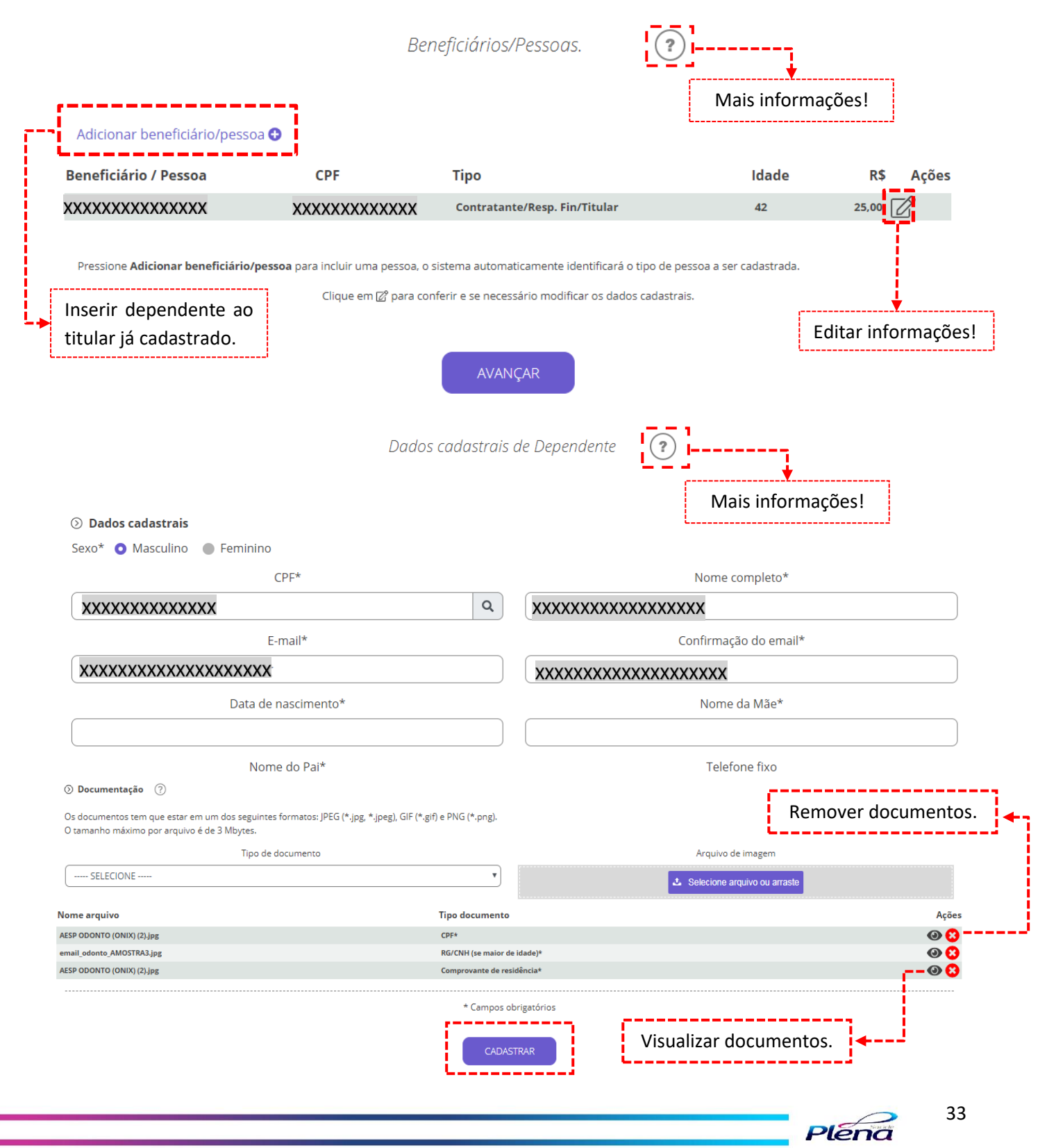

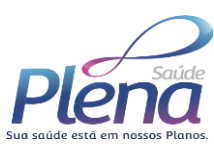

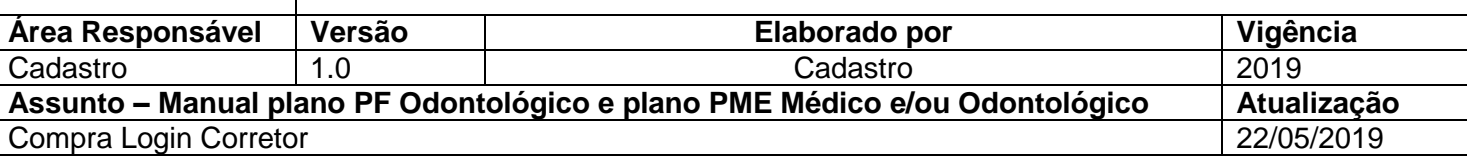

Na parte destacada em vermelho, você consegue visualizar o rascunho da proposta, contrato, ficha de inscrição e relação de documentos encaminhados, já preenchidas e com assinatura eletrônica.

Resumo da contratação.

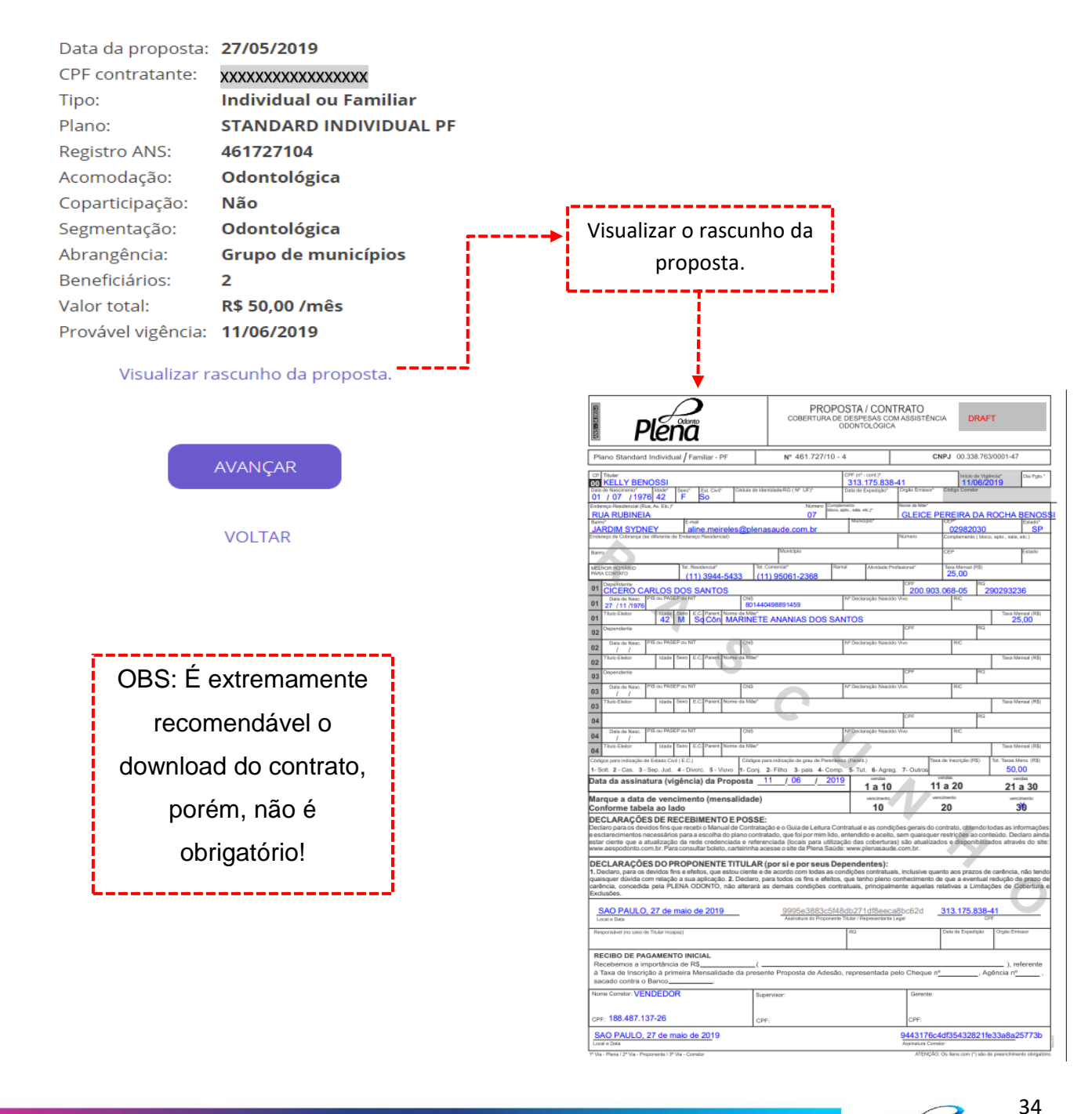

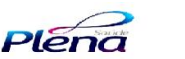

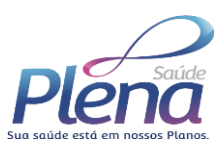

ANS Nº 345678

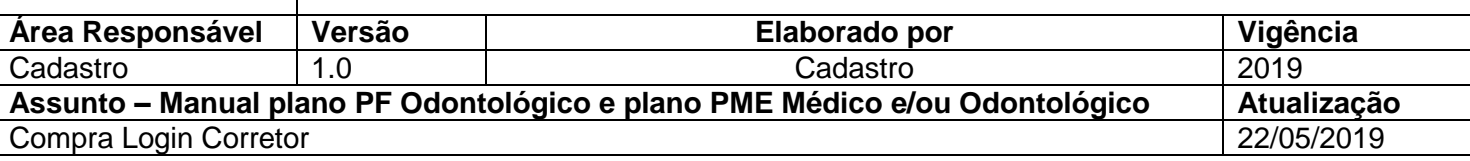

Ao concluir o cadastro feito pelo corretor, o cliente receberá um e-mail informando o cadastramento da proposta e uma senha para acesso.

# Olá, xxxxxxxxxxx !

Obrigado por ter escolhido a Plena Saúde como seu parceiro de saúde.

Seu corretor VENDEDOR fez seu cadastro e iniciou uma proposta que você pode agora dar continuidade e finalizá-la.

É muito importante que você verifique os dados inseridos pelo corretor e finalize a proposta. A proposta só terá adamento após recebermos os dados confirmados por você.

Clique em minha proposta e use seu CPF para usuário e a senha PyWUtGF9 para se autenticar.

> Atenciosamente, Equipe Plena Saúde

Atendimento Exclusivo aos Parceiros Plena

vendaonline@plenasaude.com.br

Cliente dá continuidade no processo!

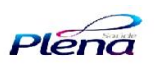

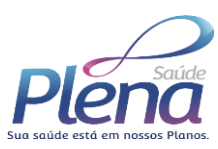

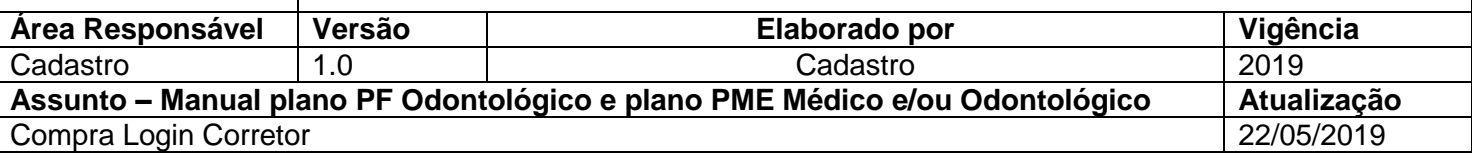

## **Acesso Cliente**

Cliente realiza o acesso através do e-mail encaminhando com a senha,

conforme página anterior. Nesta etapa é possível alterar a senha ou reencaminha lá

para o e-mail.

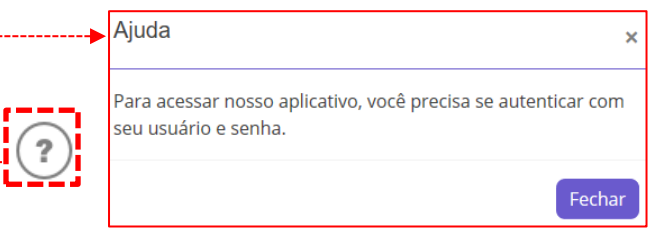

Faça login para prosseguir!

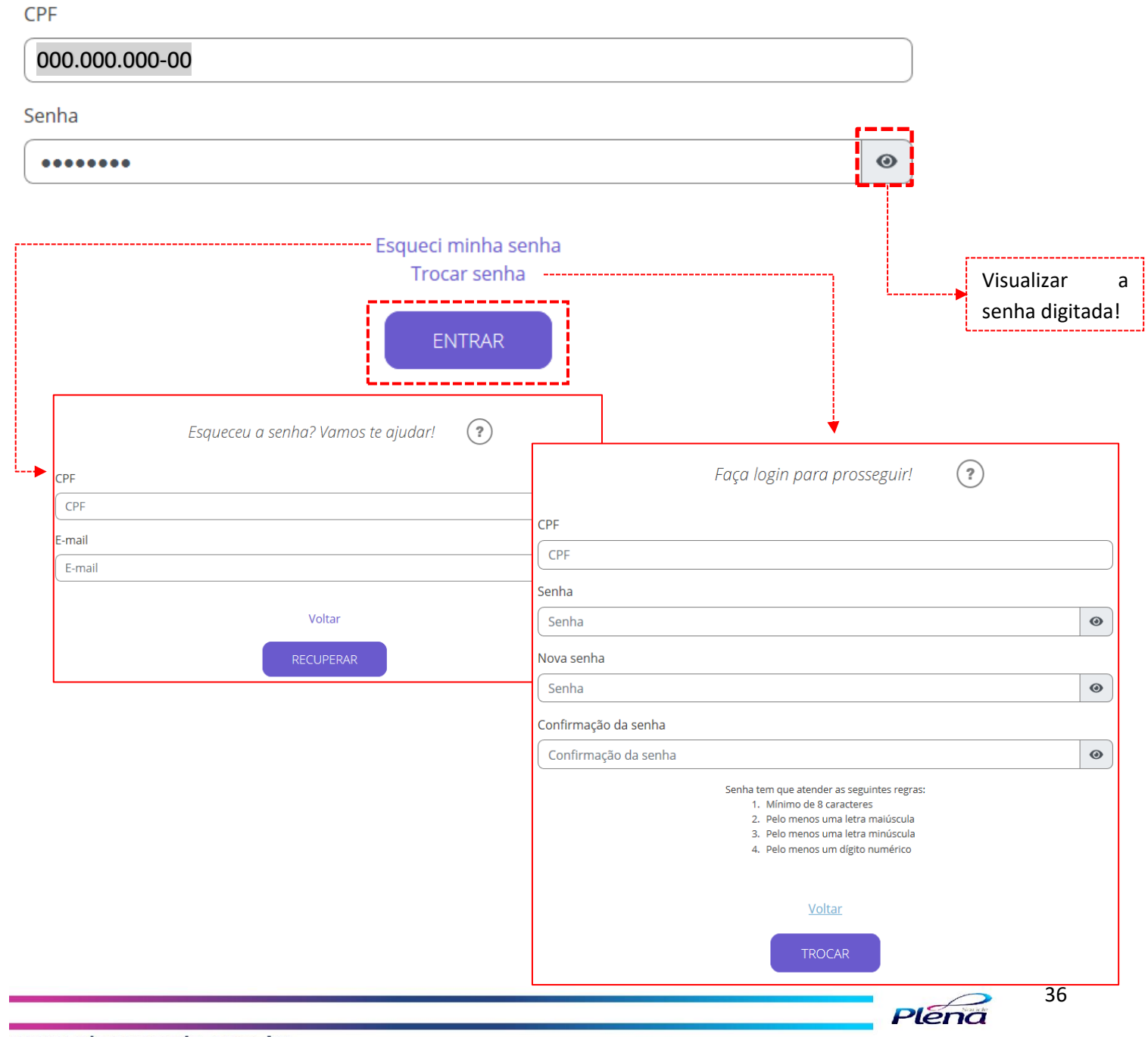

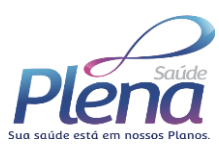

 $(2)$ 

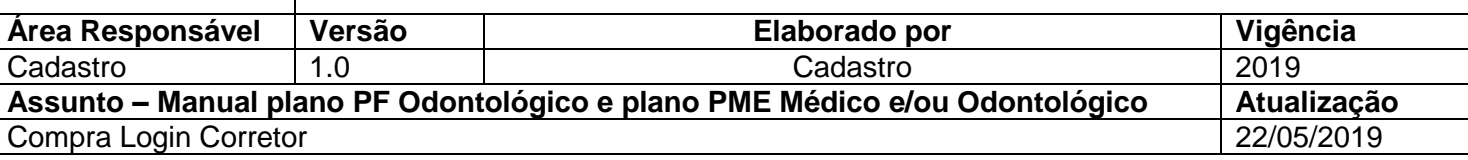

Verificação da documentação do titular(es) e dependente(s) cadastrado e

após o aceite da proposta.

Beneficiários/Pessoas.

Adicionar beneficiário/pessoa O

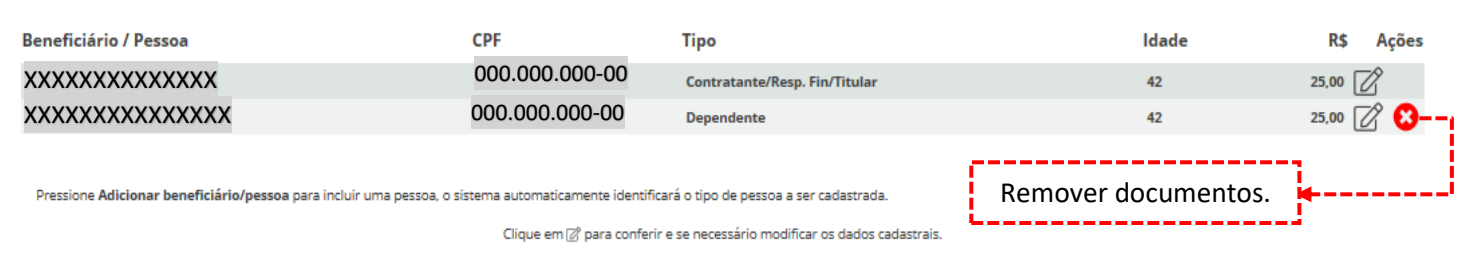

AVANÇAR

Resumo da contratação.

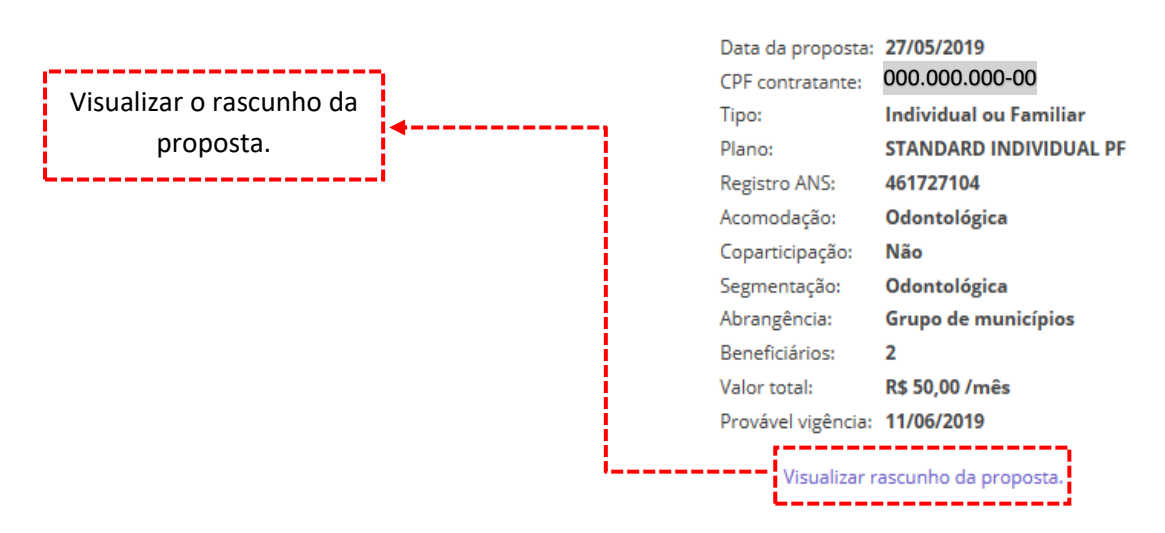

EM CASO DE DUVIDA QUANTO AO PLANO OU AO VALOR, ENTRE EM CONTATO COM O SEU CORRETOR

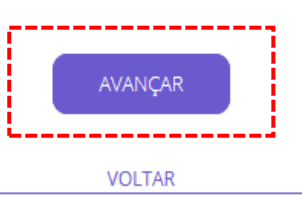

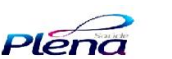

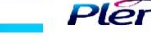

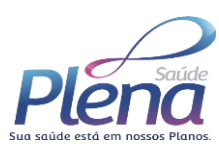

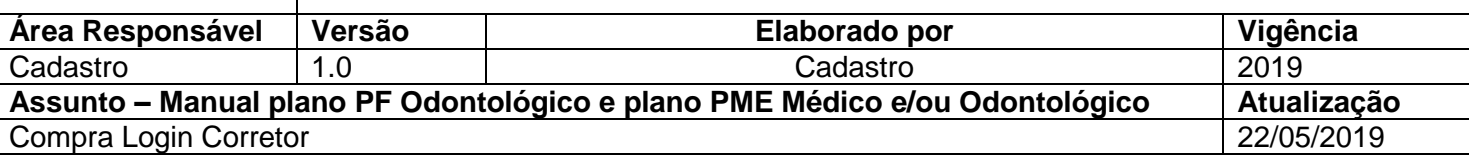

### **Forma de pagamento**

O cliente escolhe e opção de pagamento, inicialmente estamos trabalhando apenas com o boleto, encaminhado posteriormente para pagamento.

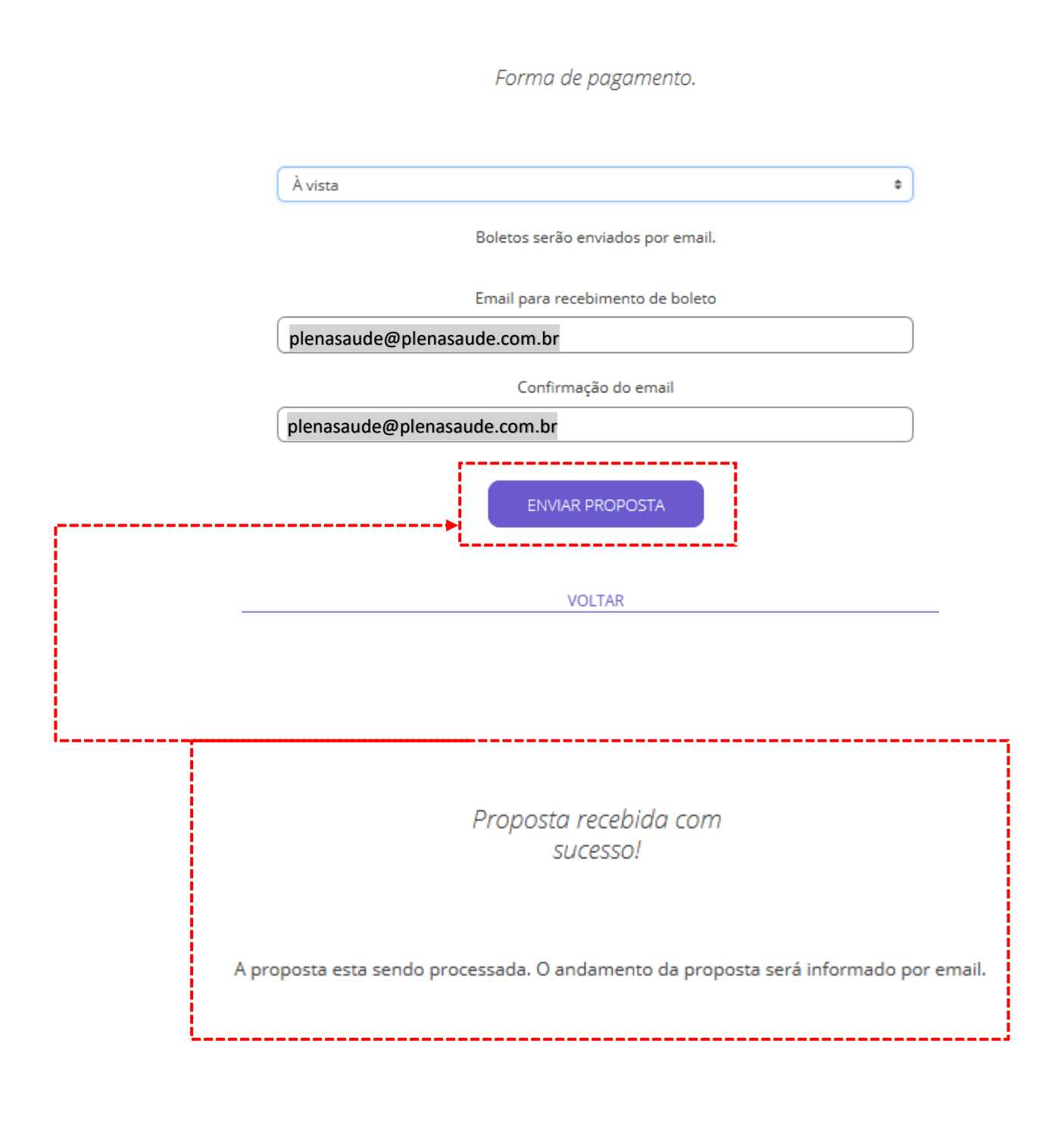

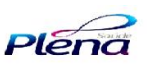

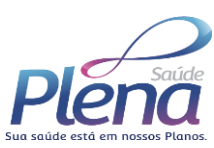

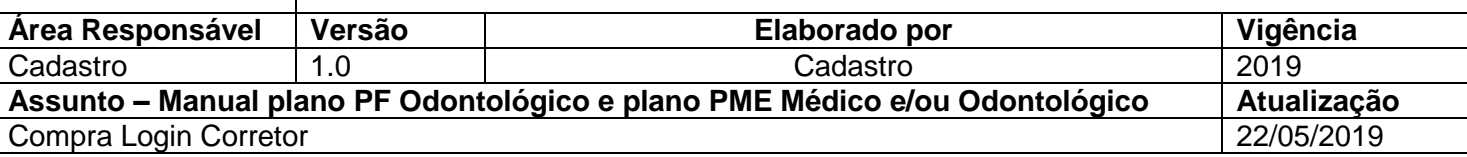

Após a confirmação dos dados, é enviado um e-mail informando que a proposta foi recepcionada com sucesso e está em análise. Assim que for analisada e liberada, receberá outro e-mail de boas-vindas e já estará disponível para o cliente o acesso ao site Pela Saúde para fazer o login e posteriormente retirada do boleto.

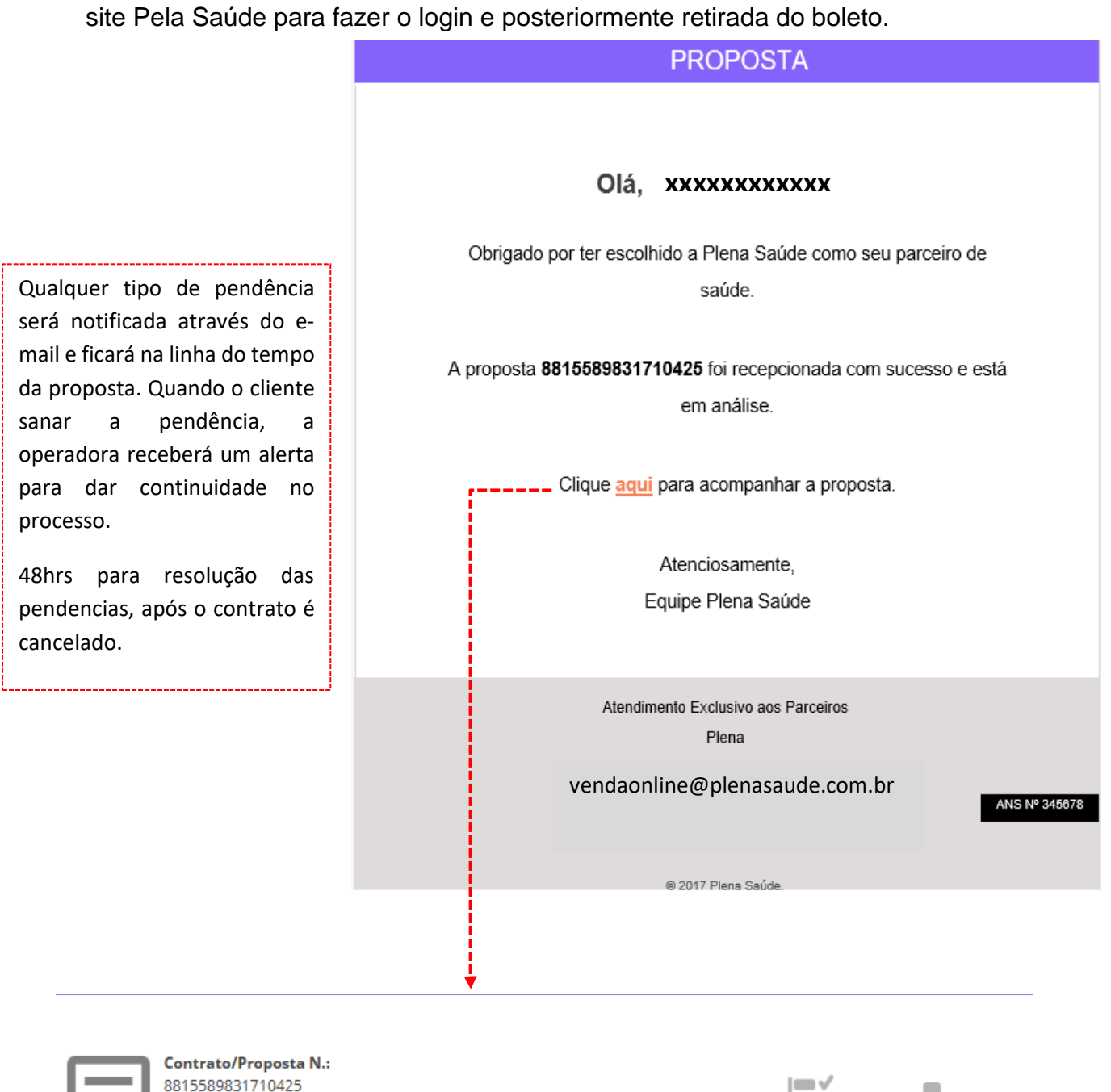

Histórico do Contrato Visualizar Contrato

Pléna

CPF/CNPJ: 31317583841 Contratante: KELLY BENOSSI

Status: analise

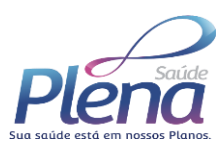

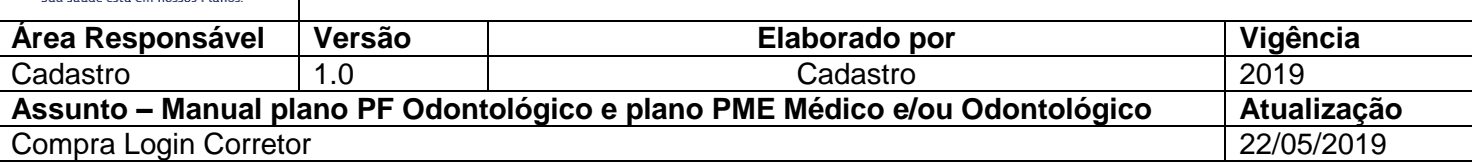

### **Boas vindas**

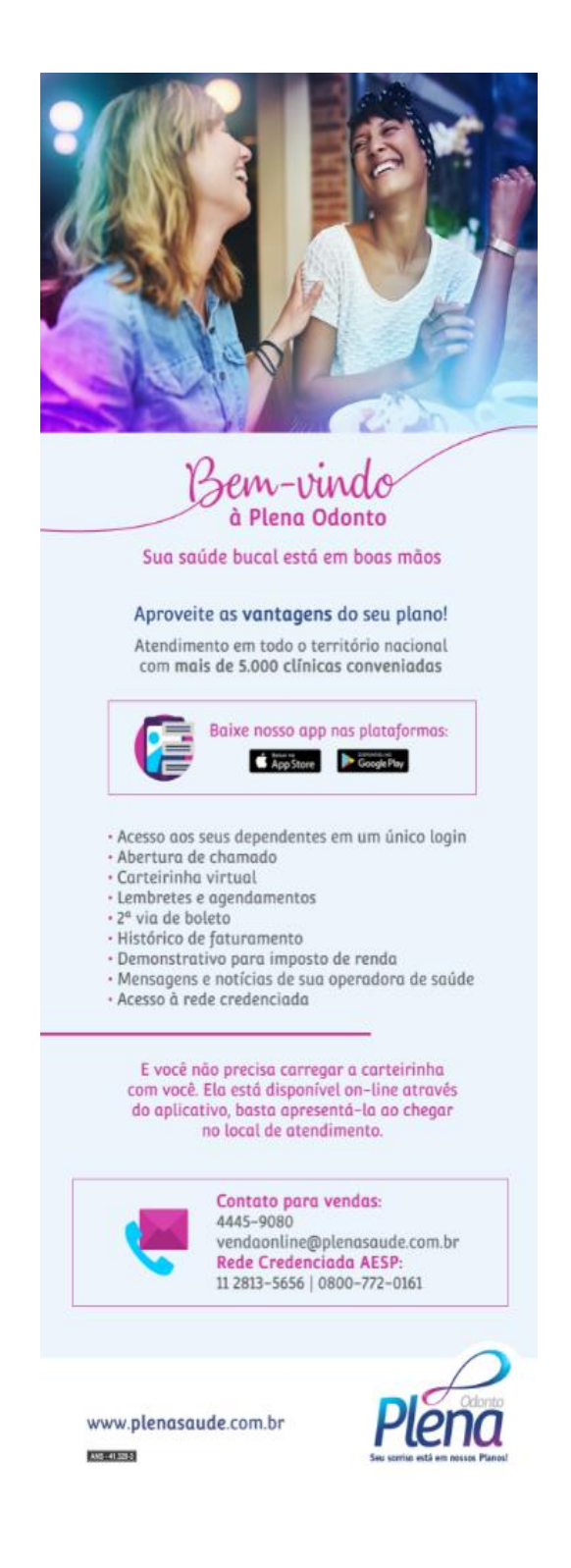

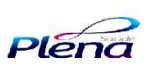

40

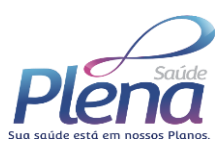

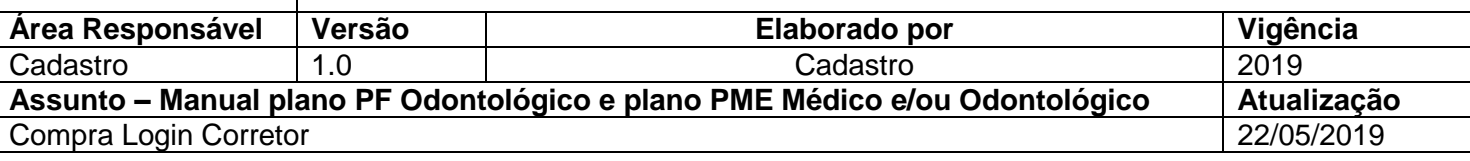

## **Boleto site Plena Saúde**

Após o e-mail com o folder de boas-vindas, o cliente tem acesso ao boleto através do site da Plena, inserido o CNPJ e/ou CPF.

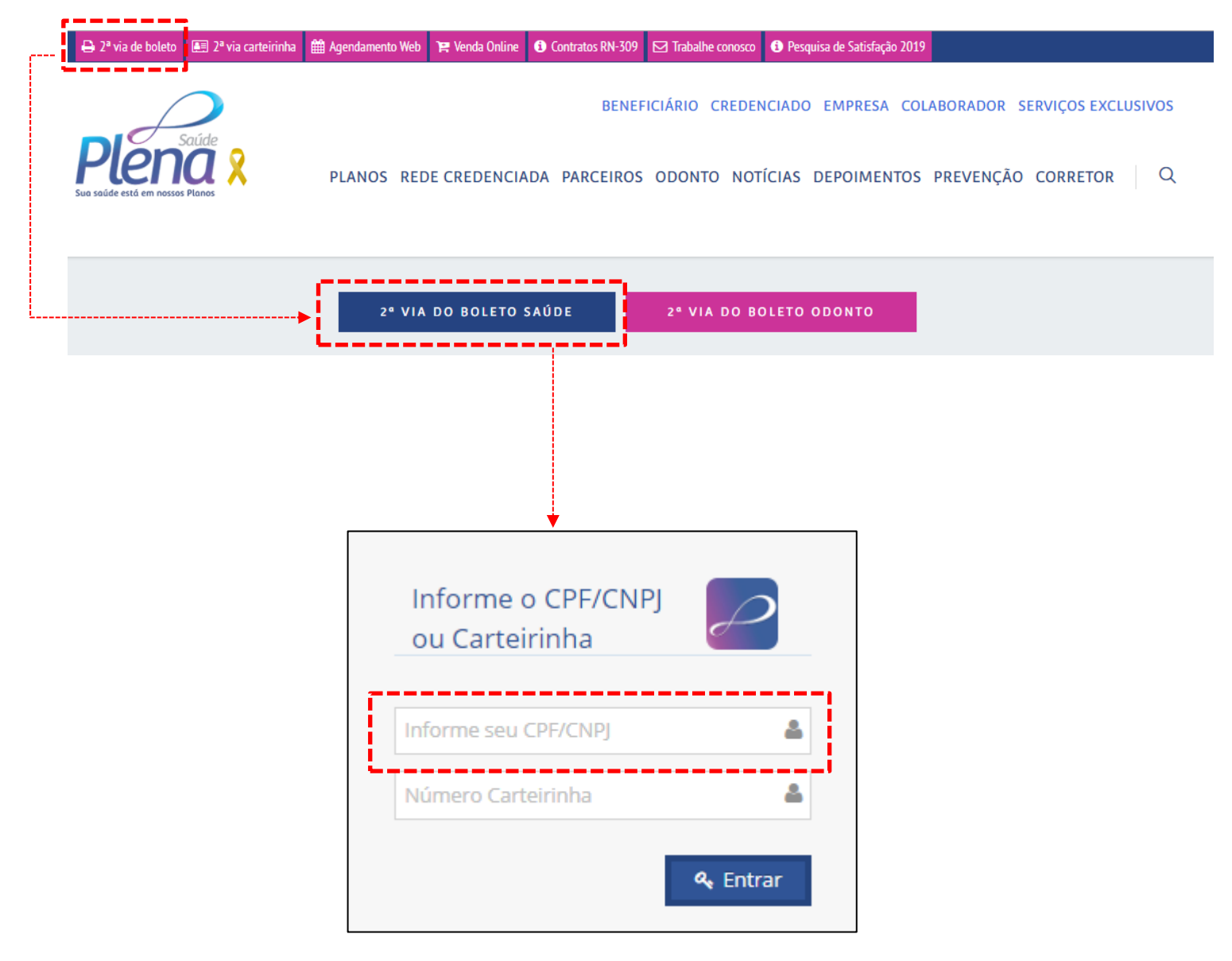

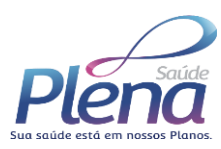

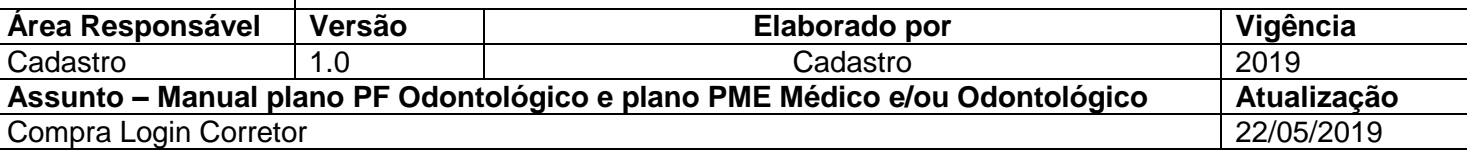

ANOTAÇÕES

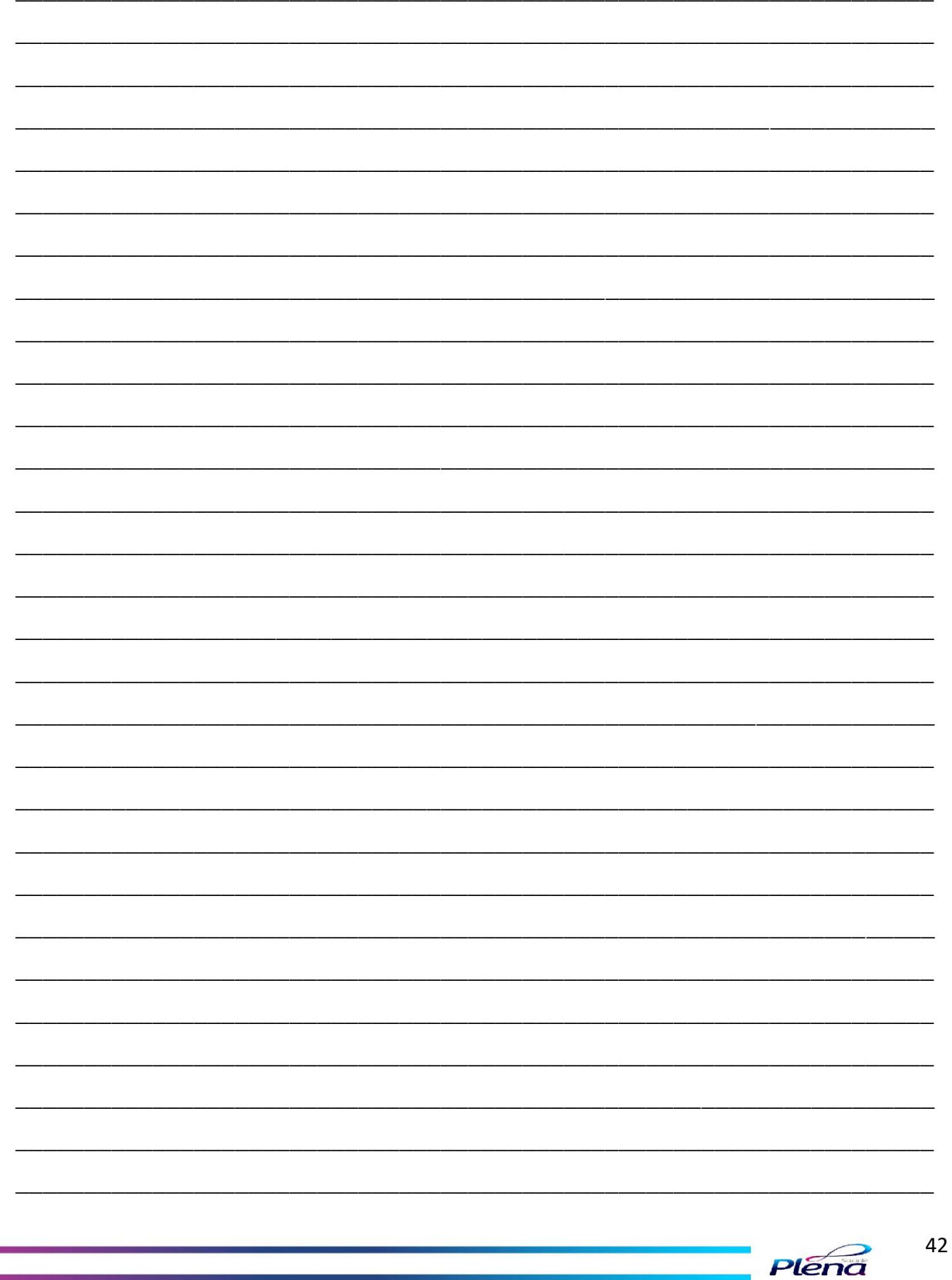